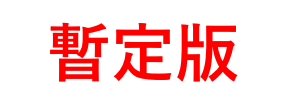

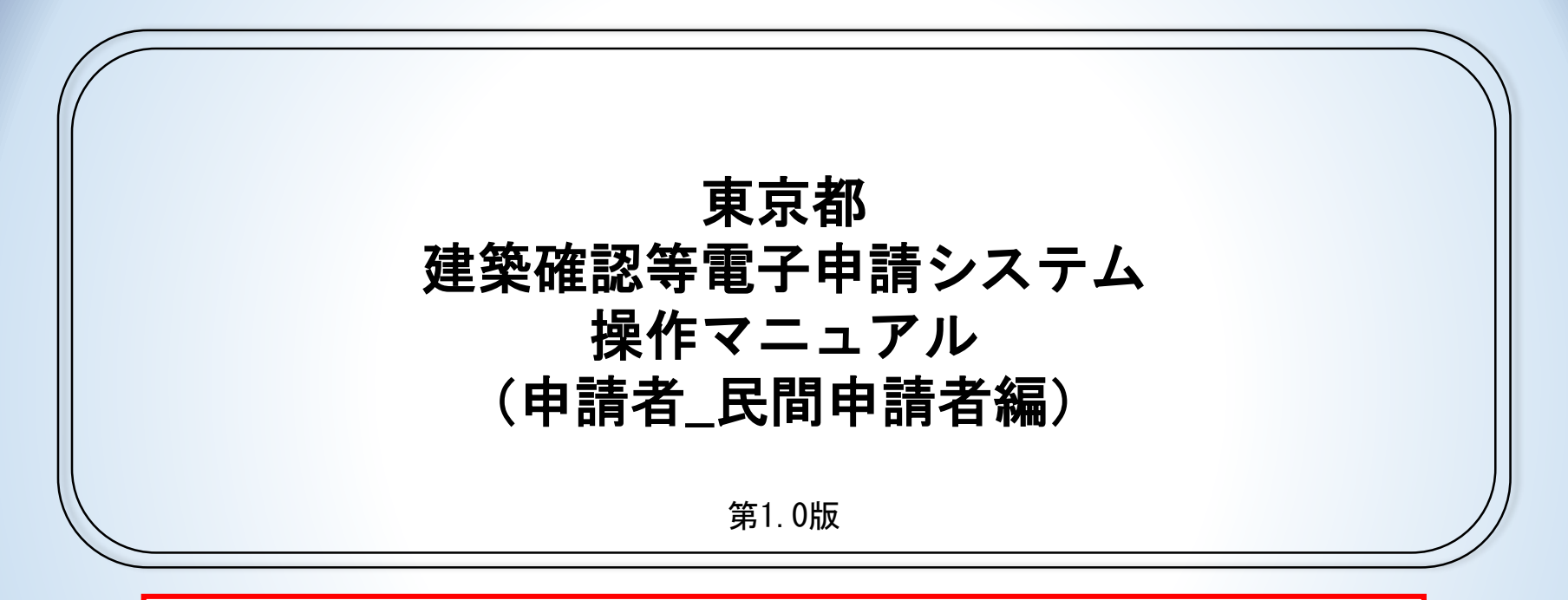

**本資料は操作説明会向けの暫定版です。**

**システム稼働時までに本資料で説明した内容が変更となる場合があります。**

# **目次**

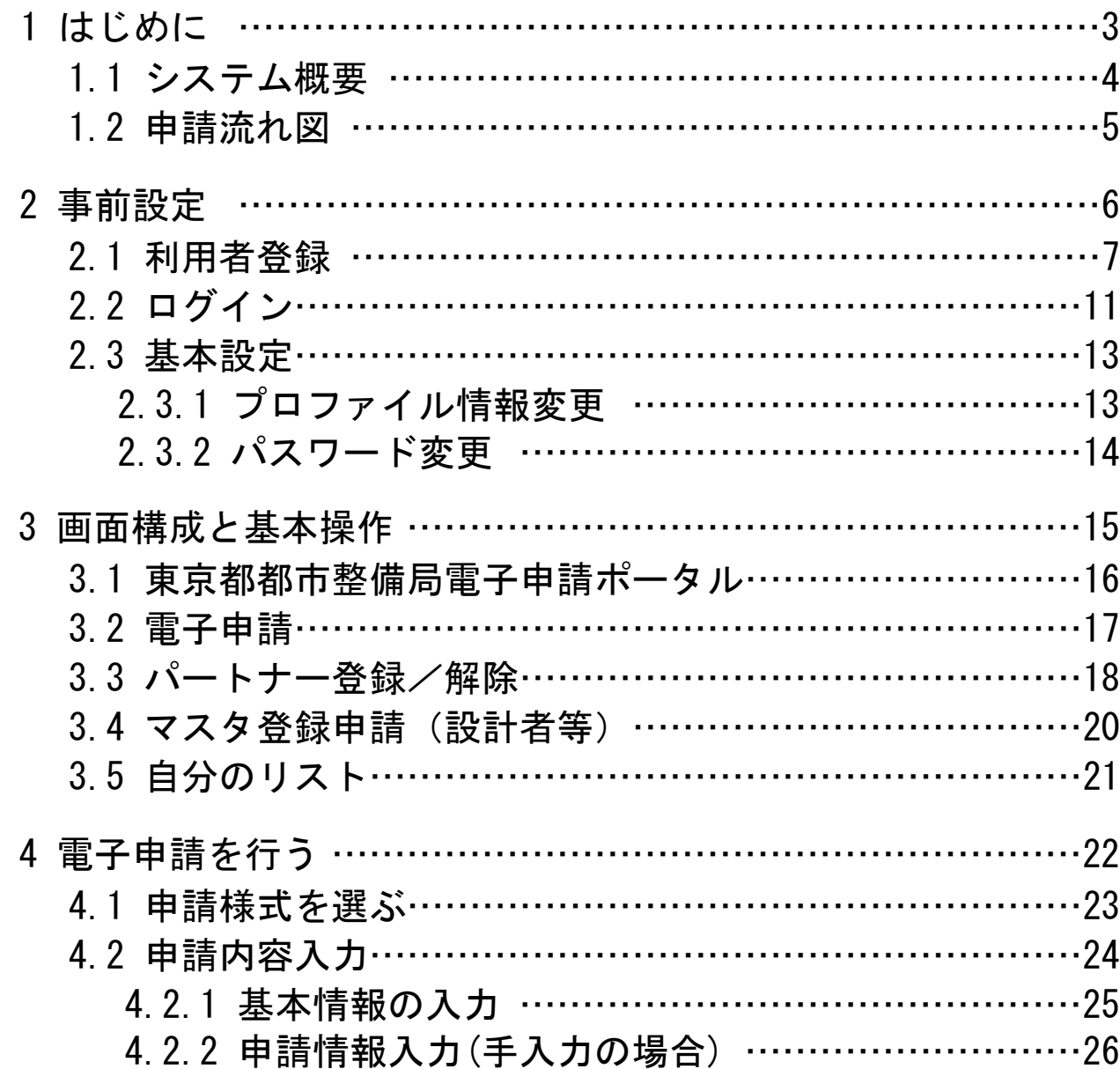

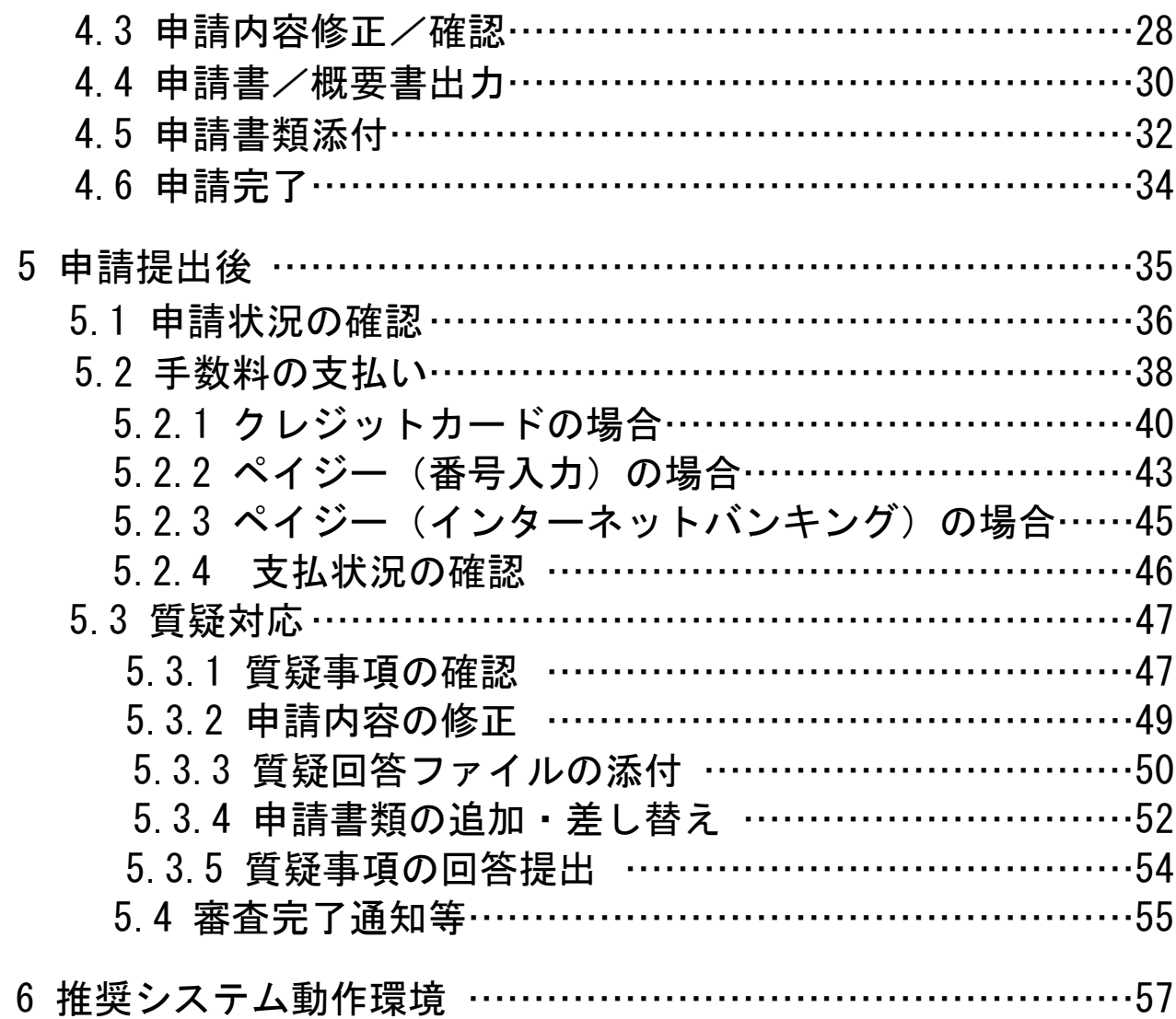

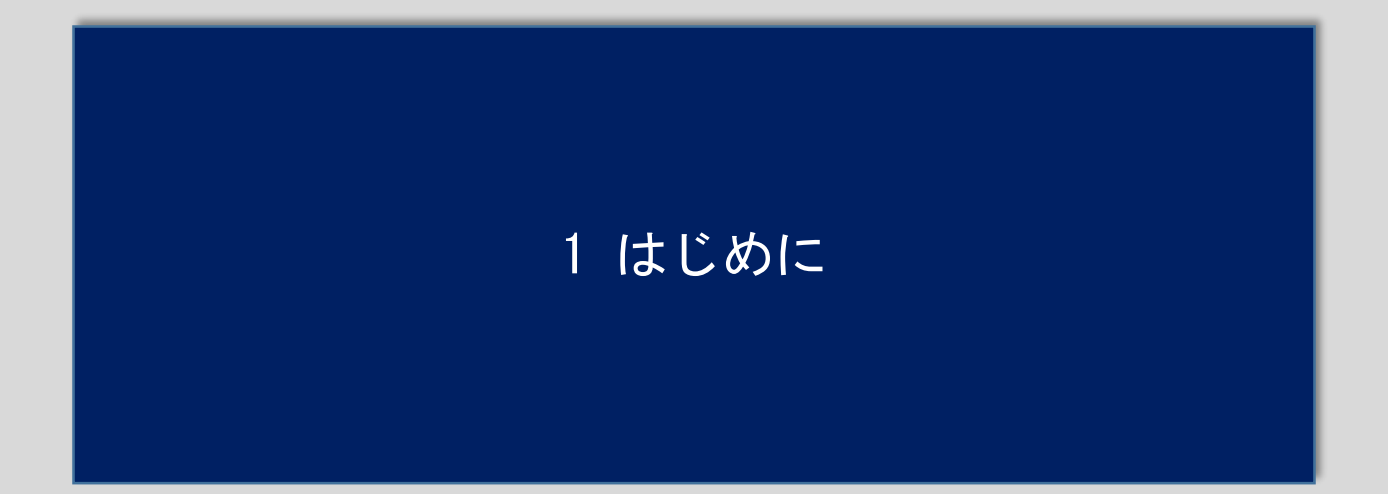

### 1 はじめに

[1.1 システム概要]

東京都建築確認等電子申請システムは建築確認申請書、計画通知書など建築確認に 係る申請書の作成および電子申請を行うためのシステムです。

### ◆搭載機能

- ・申請手続の選択→申請内容の入力→添付書類のアップロード
- ・パートナー登録
- ・手数料の支払(pay-easy、クレジットカード)
- ・申請状況の確認
- ・申請内容の修正、添付書類の追加提出・差替え、質疑への回答
- ・副本ダウンロード

### ◆対象手続

本システムの対象となる手続きは別紙1「対象手続一覧」を参照してください。 また、「対象手続一覧」に手続名が記載されていない建築行政手続についても 区分「その他〇〇」の申請で受付可能です。

# 1 はじめに

### **[1.2 申請流れ図]**

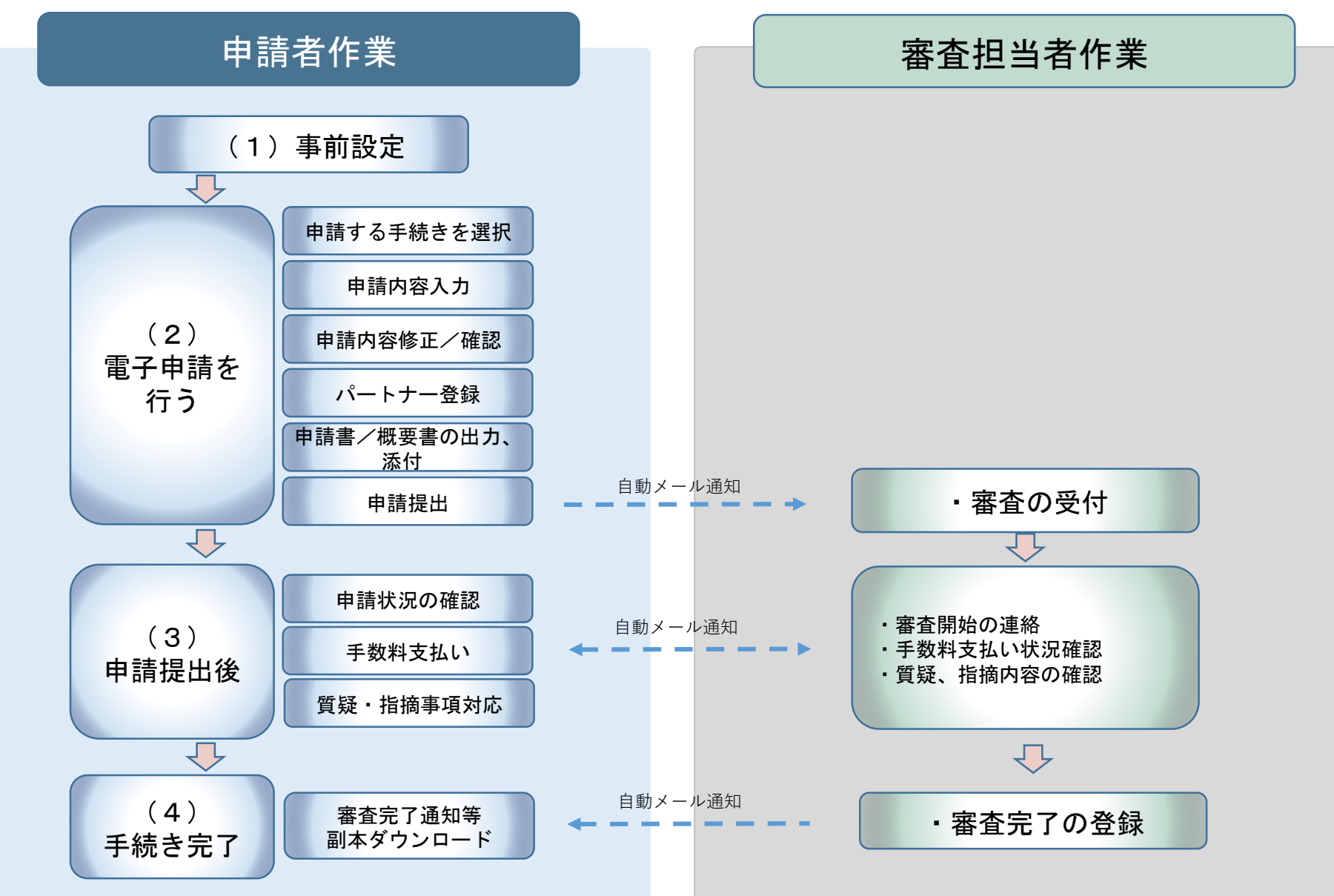

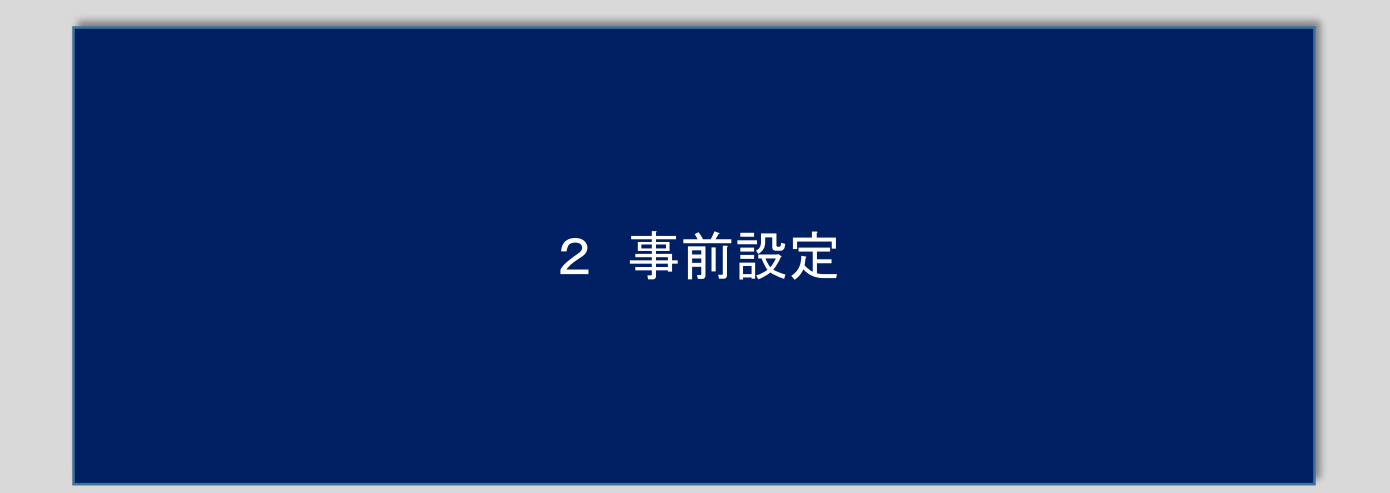

**[2.1 利用者登録]**

東京都都市整備局電子申請ポータル画面(以後「ポータル画面」という)

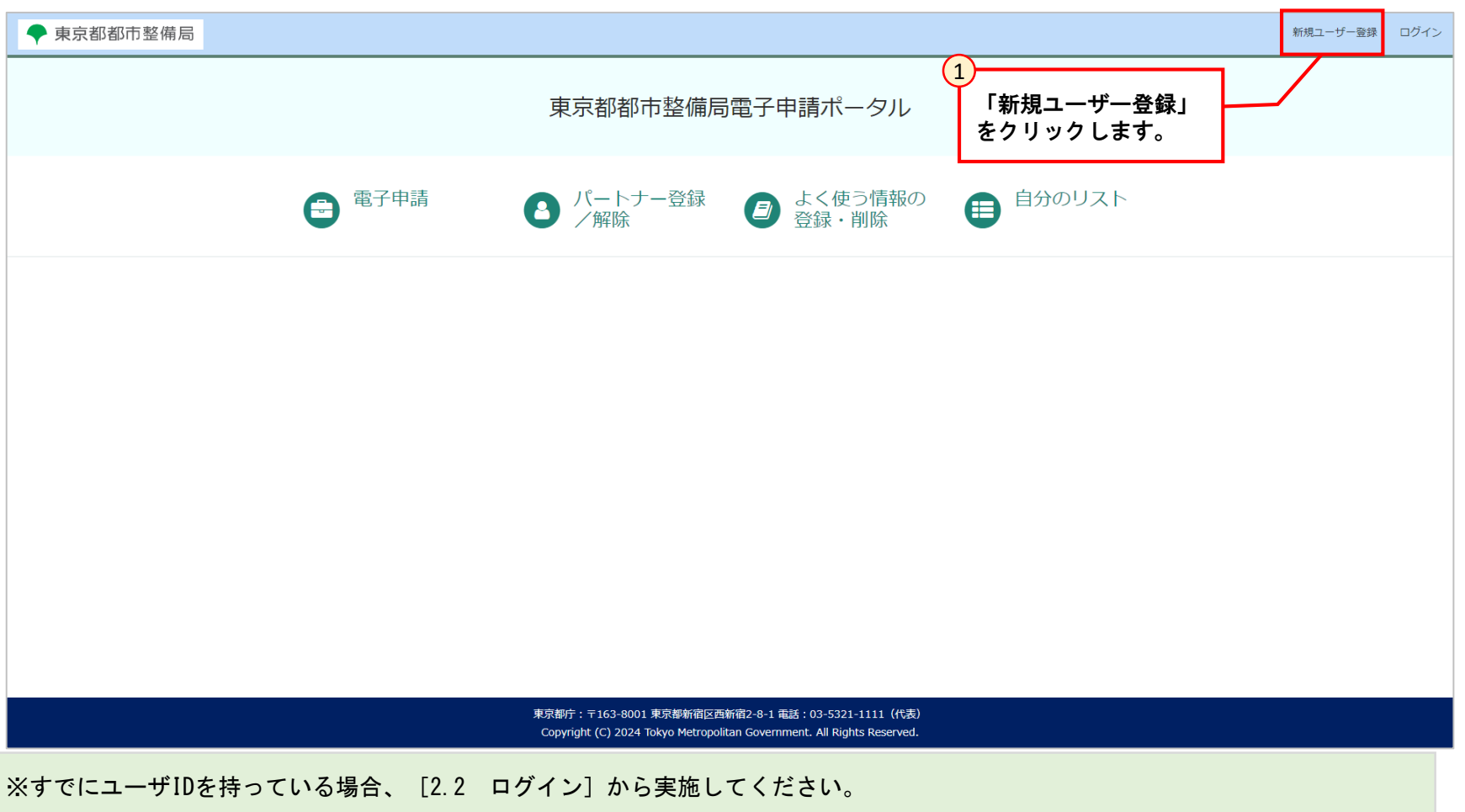

**[2.1 利用者登録]**

### 事業者ユーザー登録画面

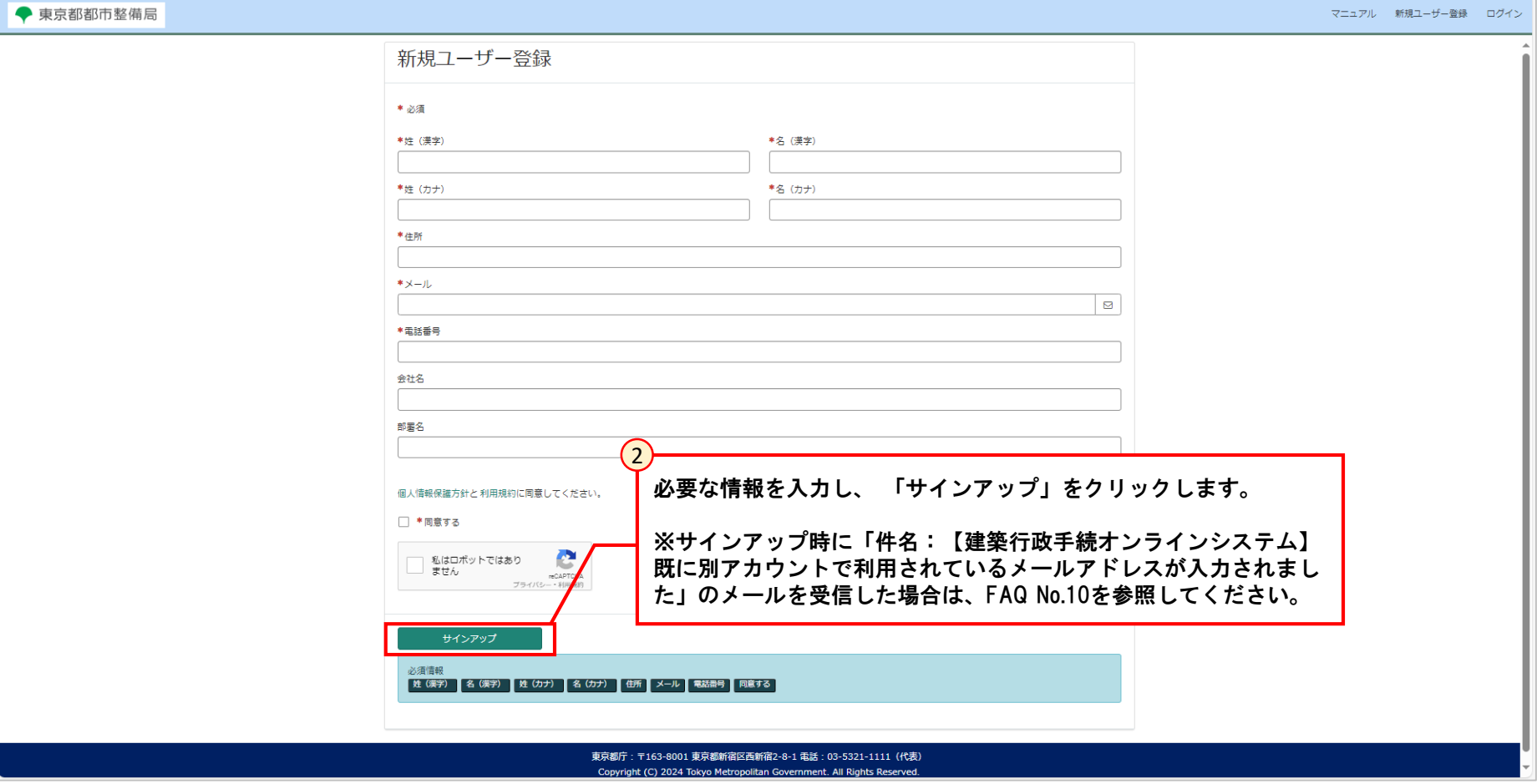

※ 「メール」は基本的に個人のメールアドレスを入力してください。 「メール」の項目に入力されたメールアドレスがユーザー名となります。 組織メールや共通利用メールアドレスを使用することもできますが、一つのユーザー名で複数同時ログインをしてのご利用は動作 保証範囲外となります。

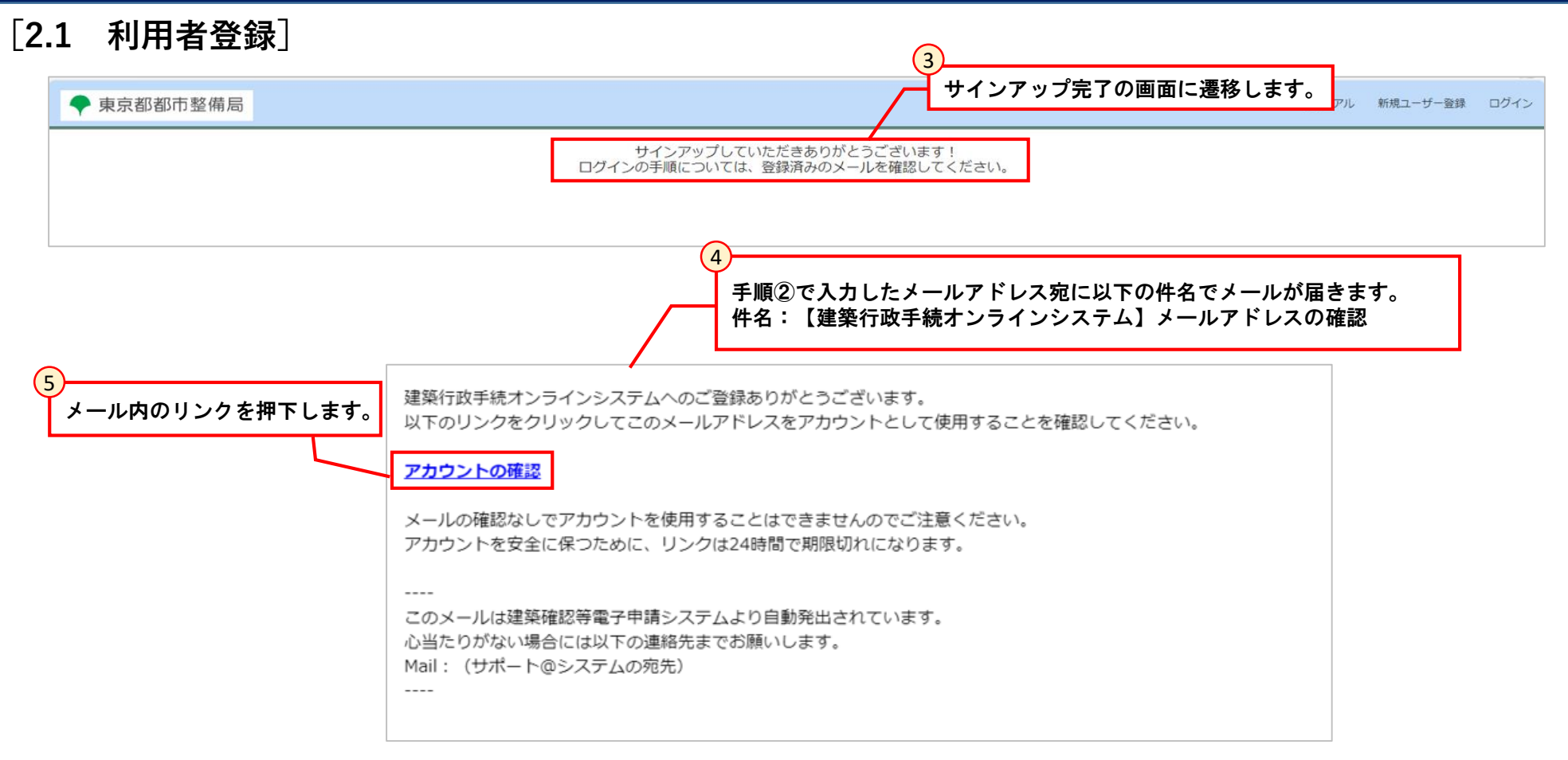

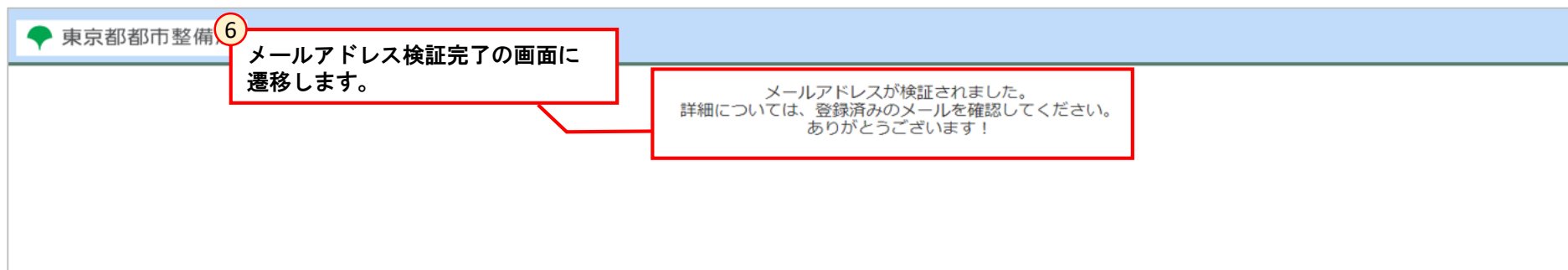

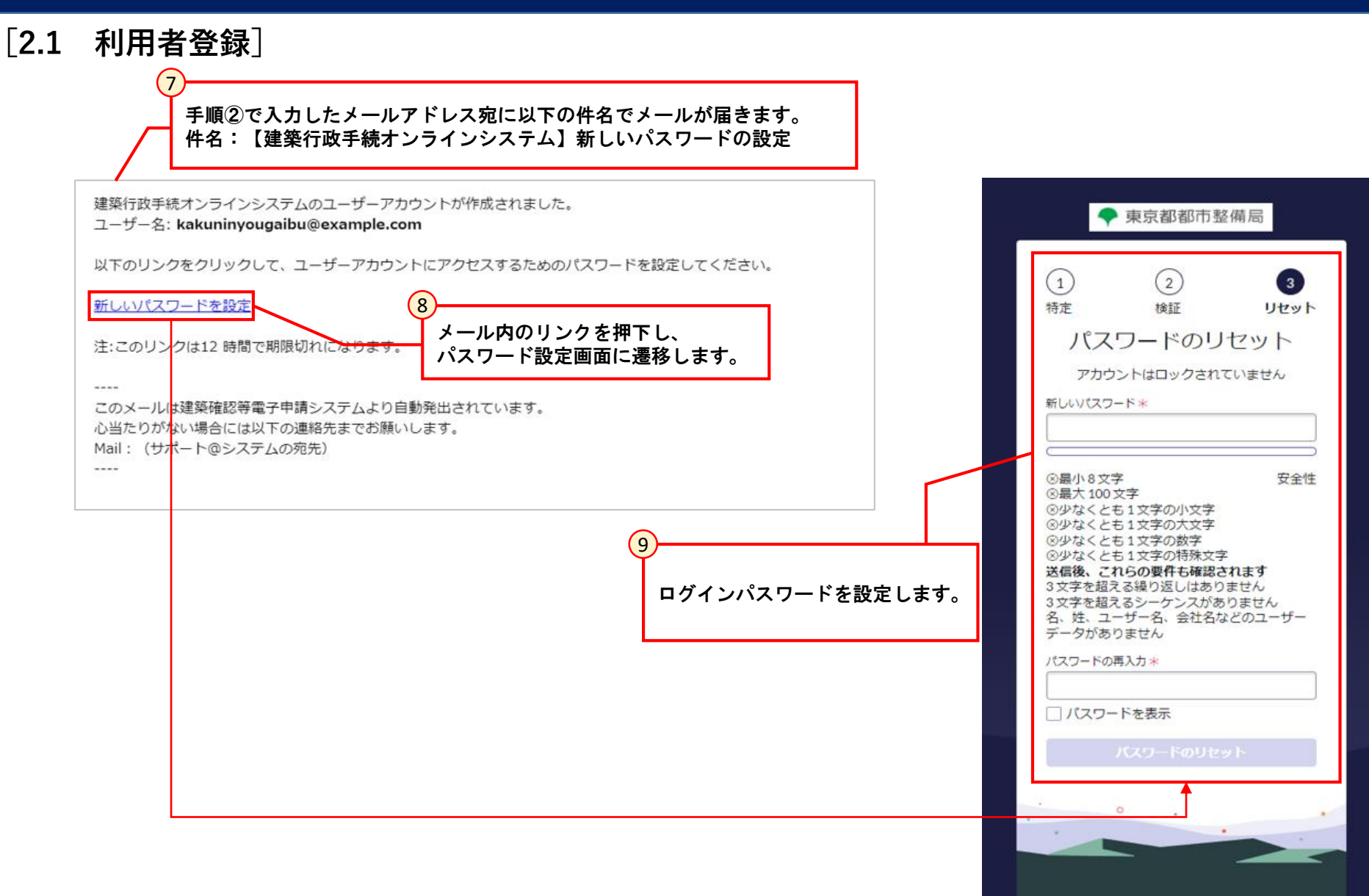

### **[2.2 ログイン]**

### ログイン画面

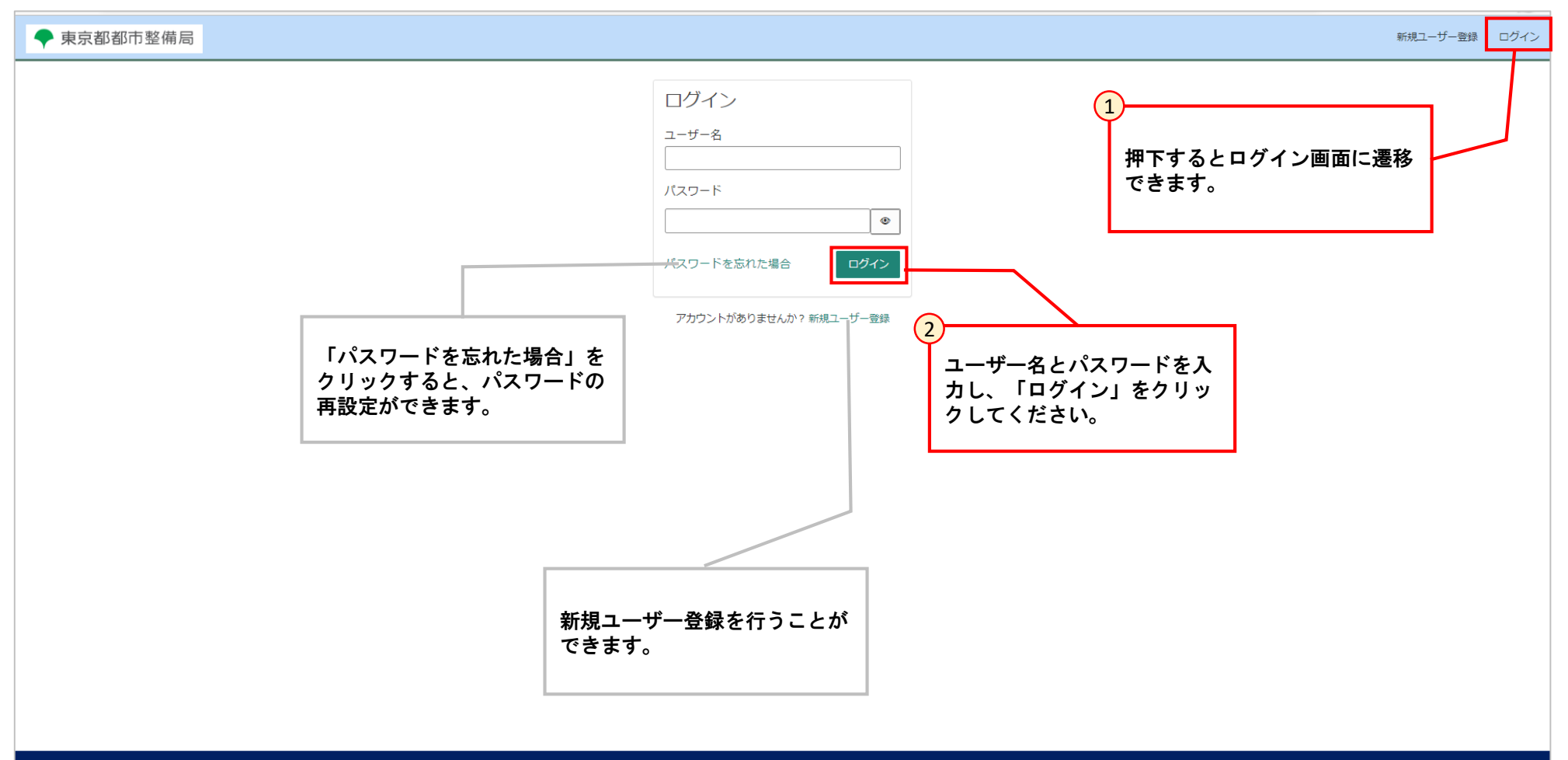

東京都庁: 〒163-8001 東京都新宿区西新宿2-8-1 電話: 03-5321-1111 (代表) Copyright (C) 2024 Tokyo Metropolitan Government. All Rights Reserved.

**[2.2 ログイン]**

### ログイン後ポータル画面

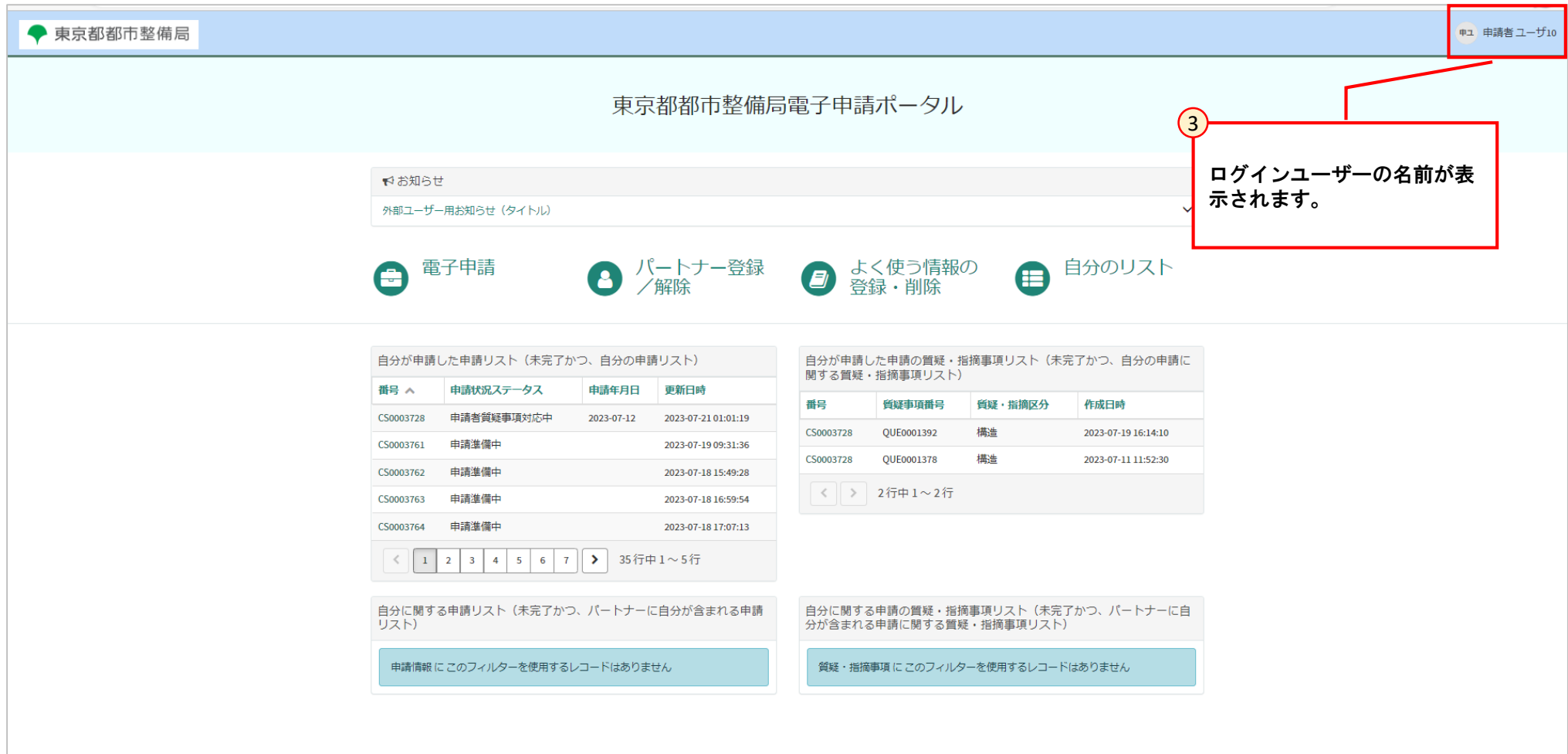

東京都庁: 〒163-8001 東京都新宿区西新宿2-8-1 電話: 03-5321-1111 (代表) Copyright (C) 2024 Tokyo Metropolitan Government. All Rights Reserved.

**[2.3 基本設定]**

### **2.3.1 プロファイル情報設定**

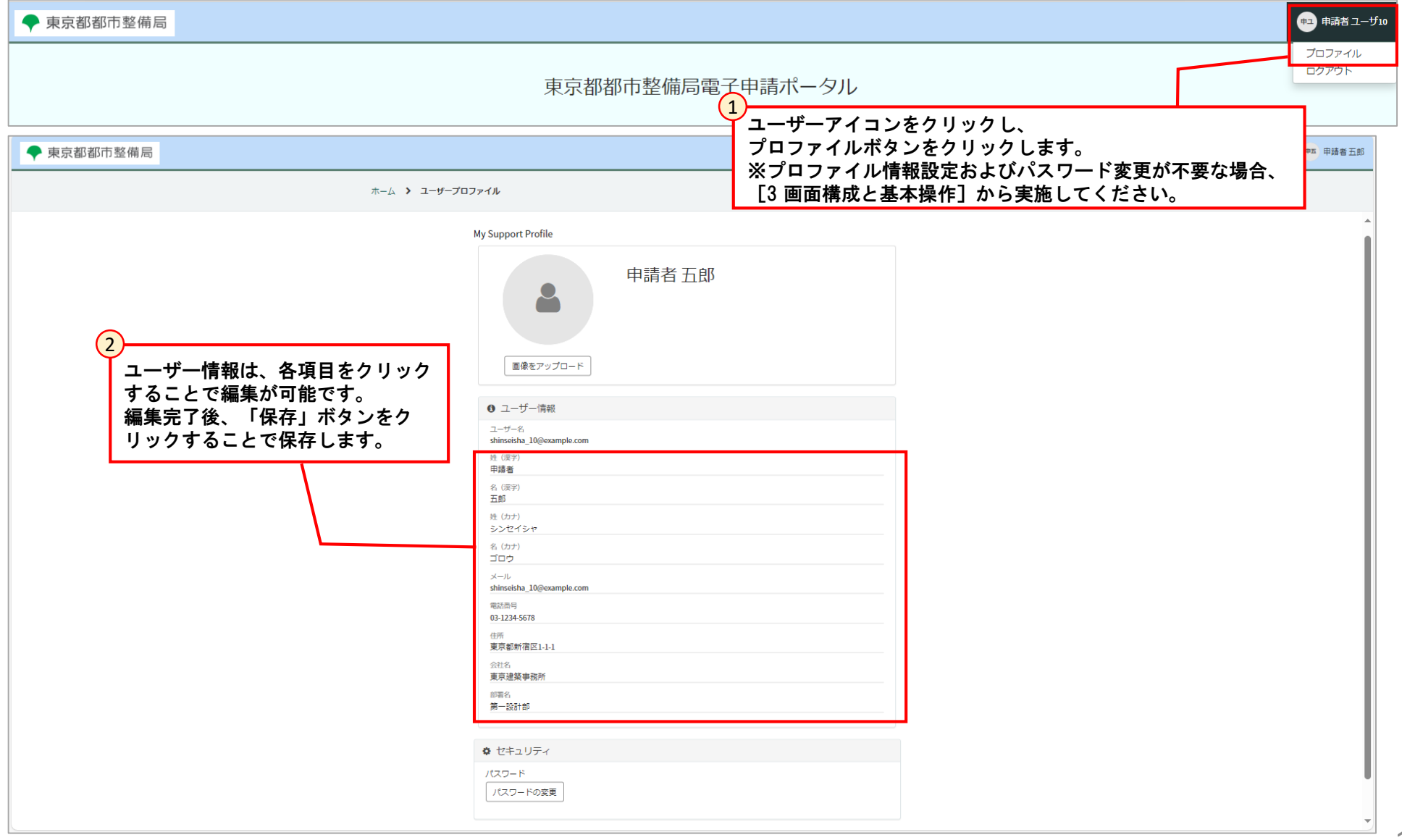

### **[2.3 基本設定]**

### **2.3.2 パスワードの変更**

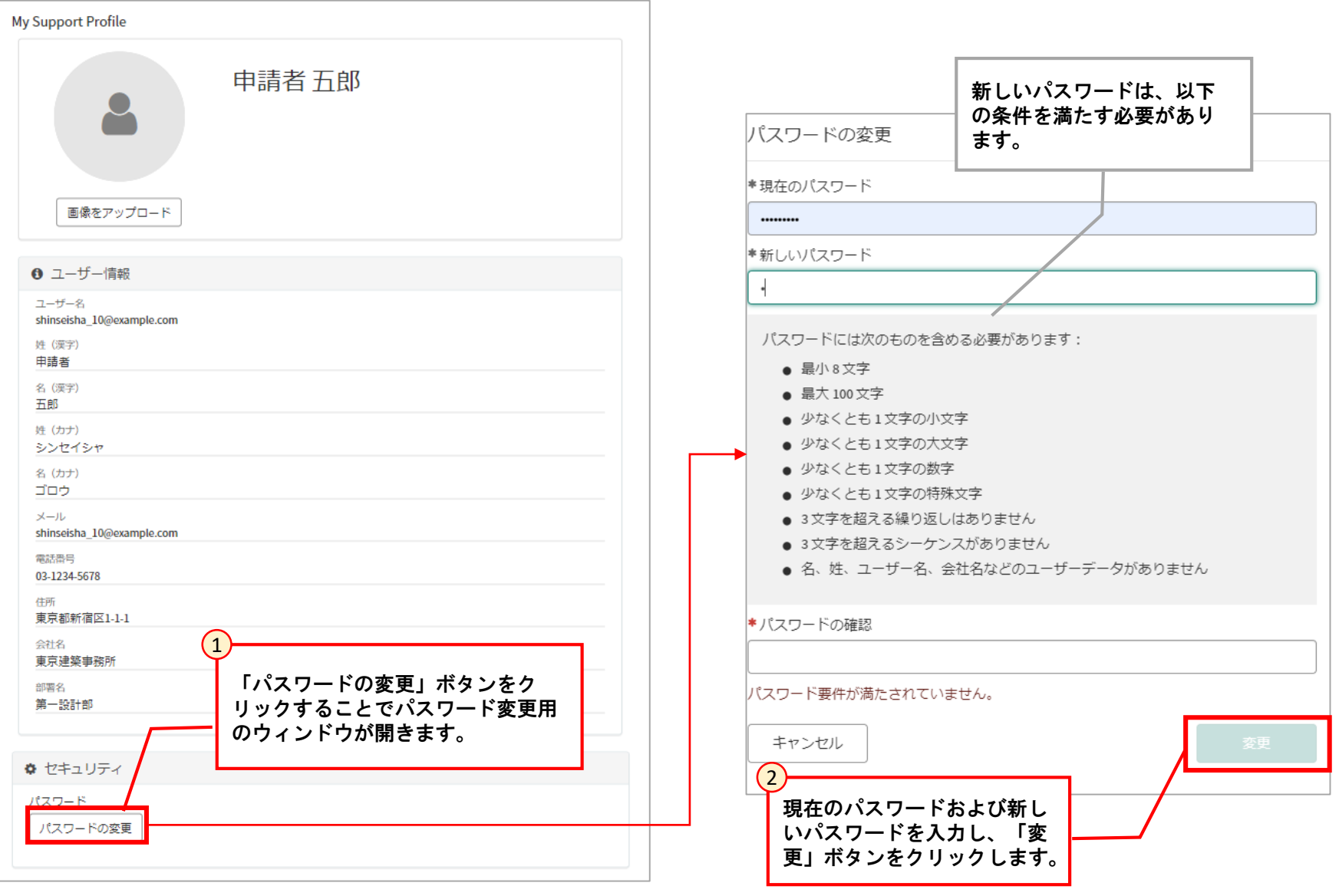

### **[3.1 東京都都市整備局電子申請ポータル]**

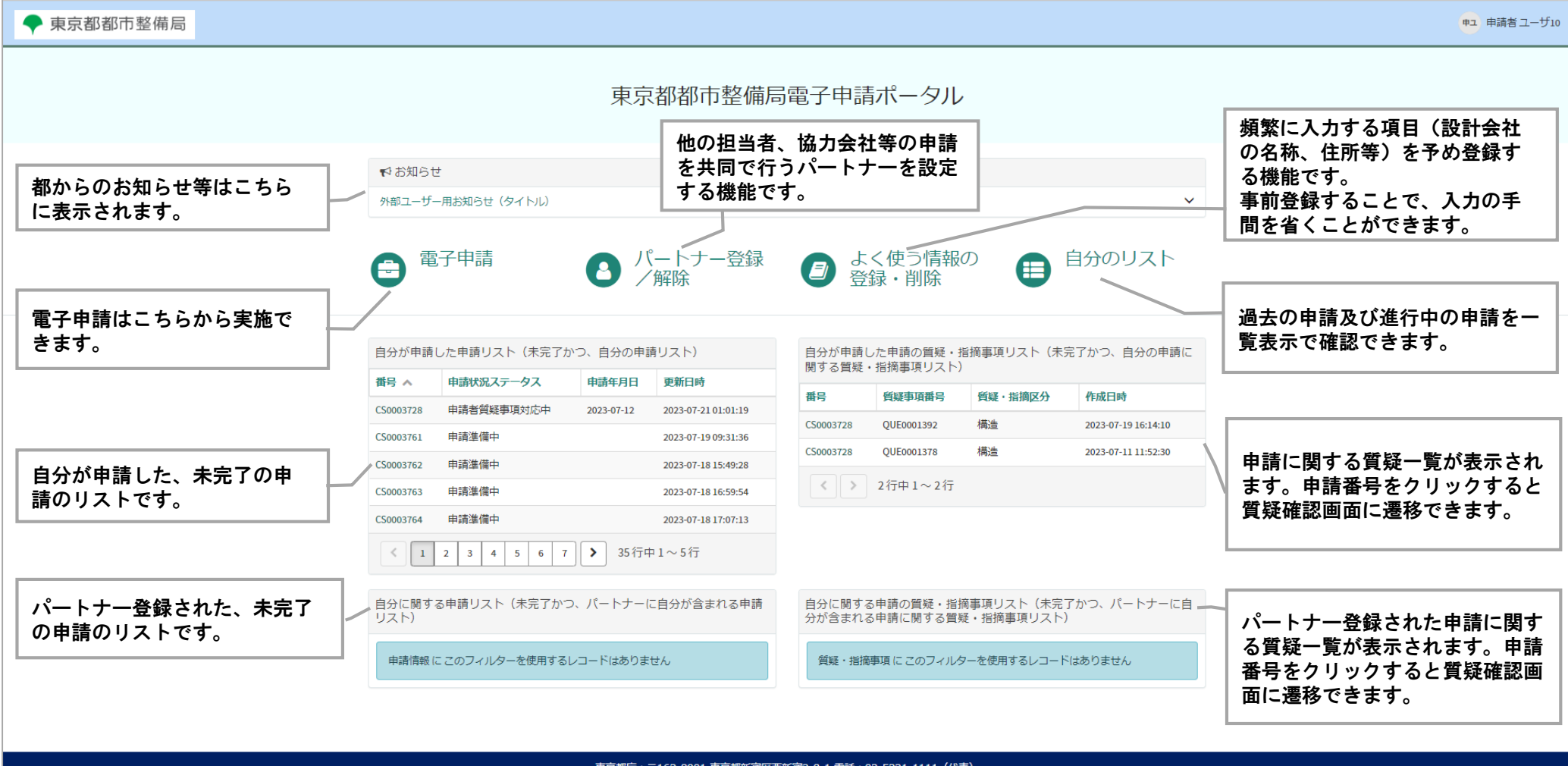

東京都庁: 〒163-8001 東京都新宿区西新宿2-8-1 電話: 03-5321-1111 (代表) Copyright (C) 2024 Tokyo Metropolitan Government. All Rights Reserved.

### **[3.2 電子申請]**

このページからすべての電子申請を行うことができます。

### ◆ 東京都都市整備局

検索  $\alpha$ ホーム > 電子申請 > すべてのカテゴリ カテゴリ よく利用される申請 ■ |国 田 建築基準法 様式 手続 説明 田 建築基準法(指定確認検査機関... 国第二号様式 田 東京都条例 確認申請 (建築物) 田 長期優良住宅促進法 確認審査報告書 (建築物) 国第十六号様式 田 建築物省エネ法 確認申請 (昇降機) 国第八号様式 田 都市低炭素化促進法 田パリアフリー法 建築物省エネ法届出(新築) 国様式第二十二 その他の法令等 国第四号様式 計画変更確認申請 (建築物) 事前相談 バリアフリー法認定 (法第17条 第1項)

> 東京都庁: 〒163-8001 東京都新宿区西新宿2-8-1 電話: 03-5321-1111 (代表) Copyright (C) 2024 Tokyo Metropolitan Government. All Rights Reserved.

申ユ 申請者 ユーザ10

**[3.3 パートナー登録/解除]**

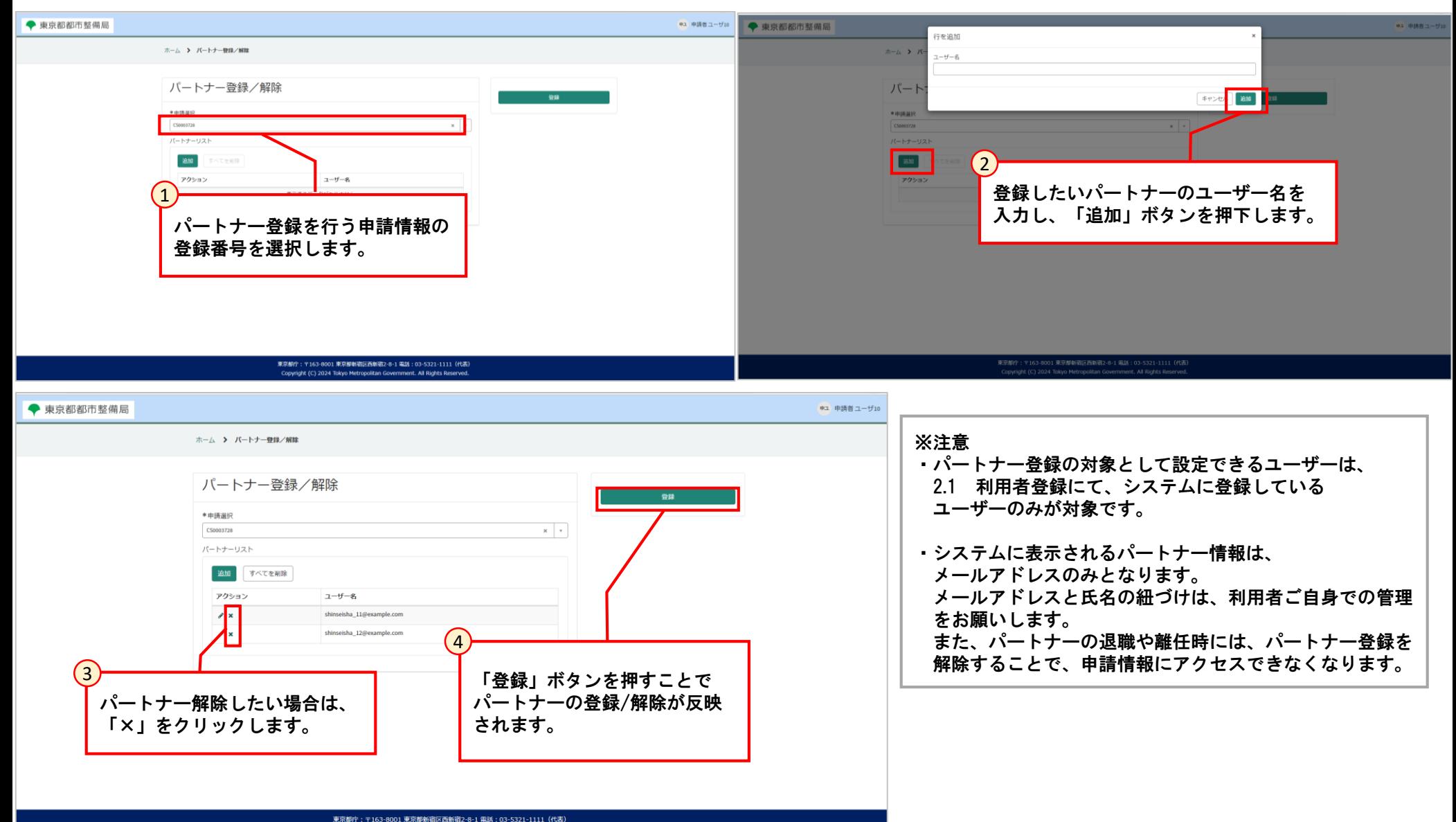

### **[3.3 パートナー登録/解除]**

パートナー登録を設定された申請に対して、パートナー登録されたユーザーが操作できる機能については、以下を参照してください。

【操作可能な機能】

- ・4.2 申請内容入力
- ・4.3 申請内容修正/確認)
- ・4.4 申請書/概要書出力
- ・4.6 申請完了
- ・4.5 申請書類添付
- ・5.3 質疑対応
- ・5.4 副本ダウンロード

【操作不可の機能】

- ・3.3 パートナー登録/解除
- ※パートナー登録された申請に対して、パートナー登録を行う。 自分が作成した申請のみパートナー登録が可能です。
- ・5.2 手数料の支払い

**[3.4 よく使う情報の登録・削除(設計者等)]**

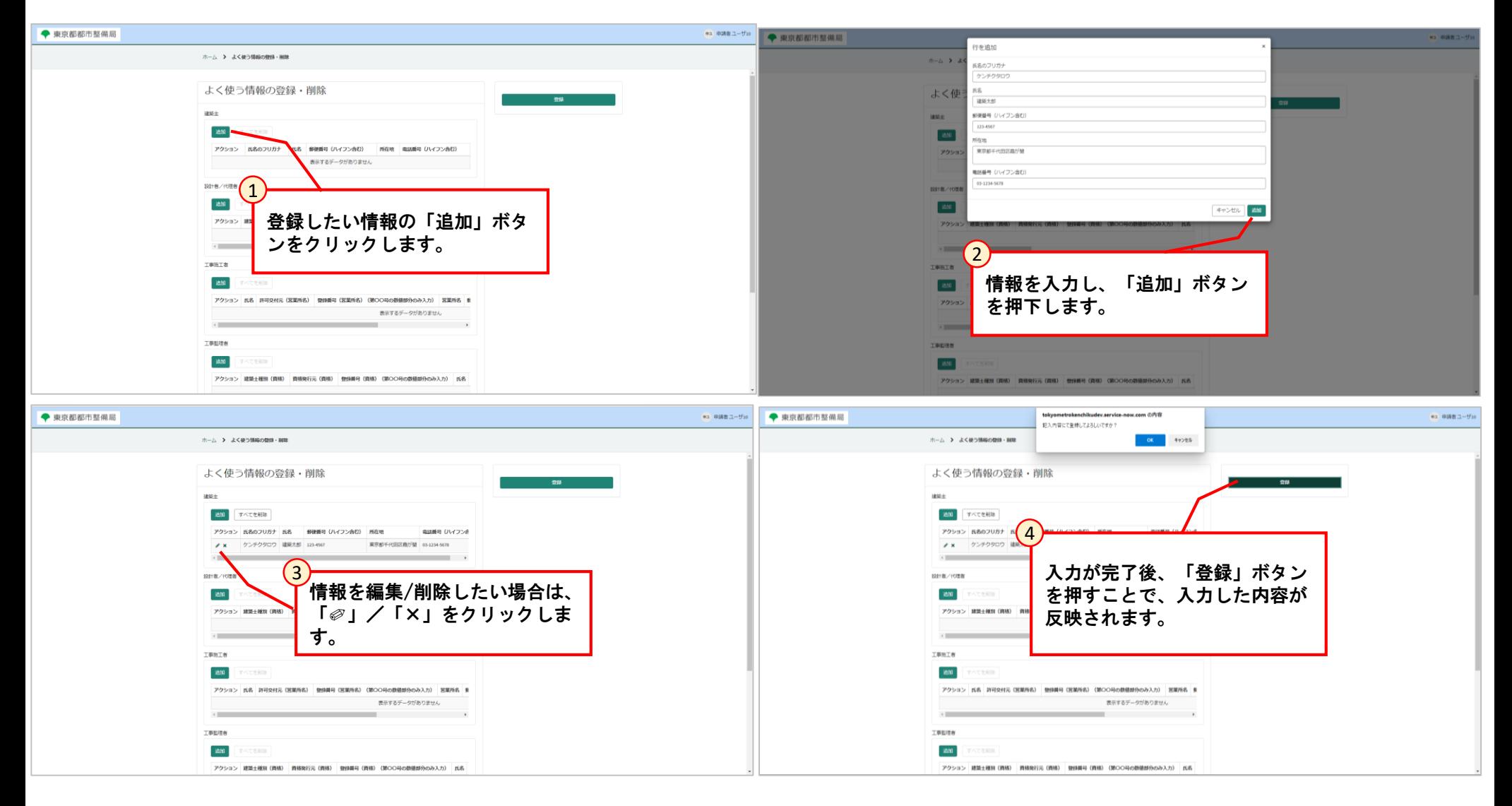

### **[3.5 自分のリスト]**

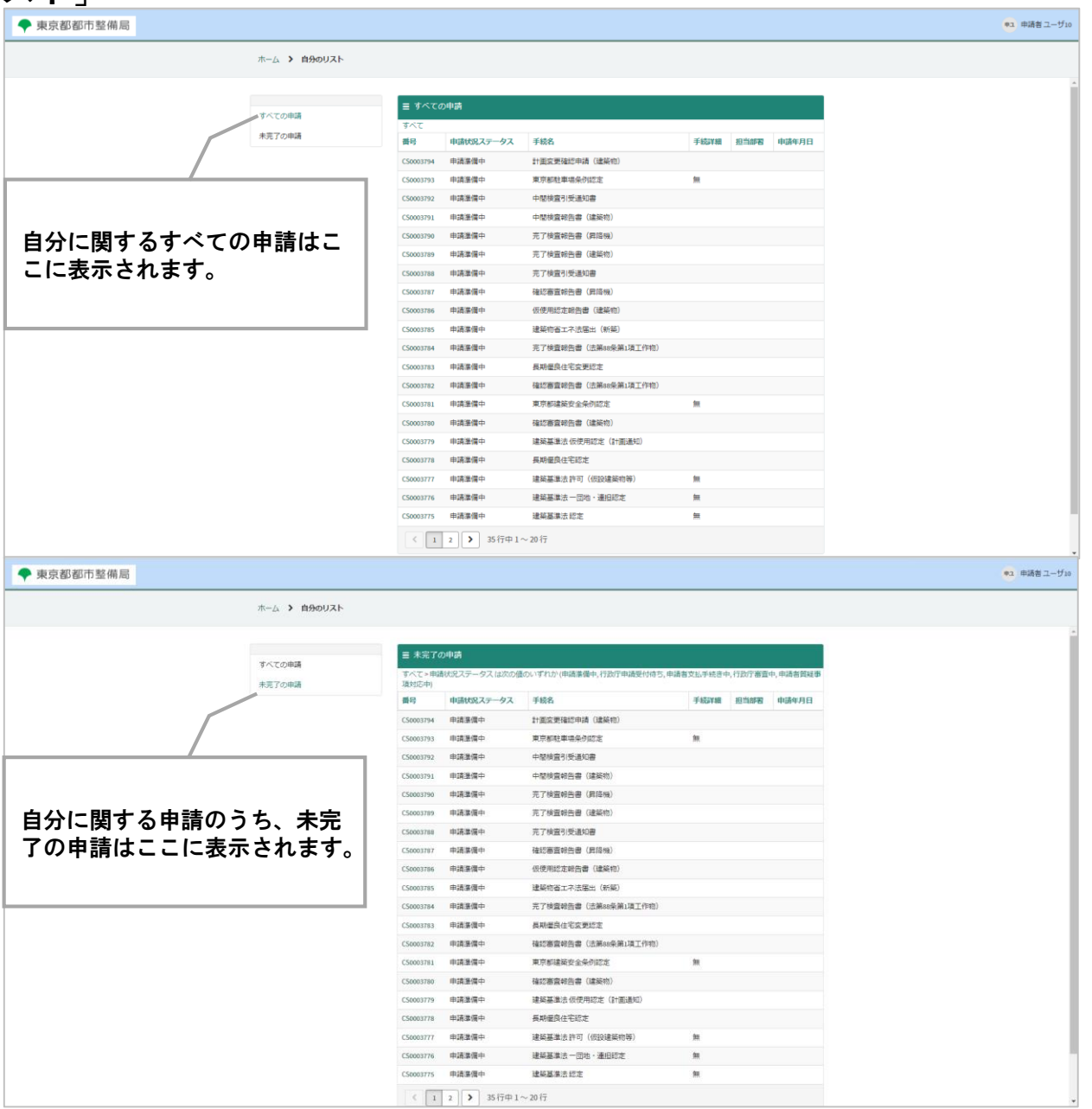

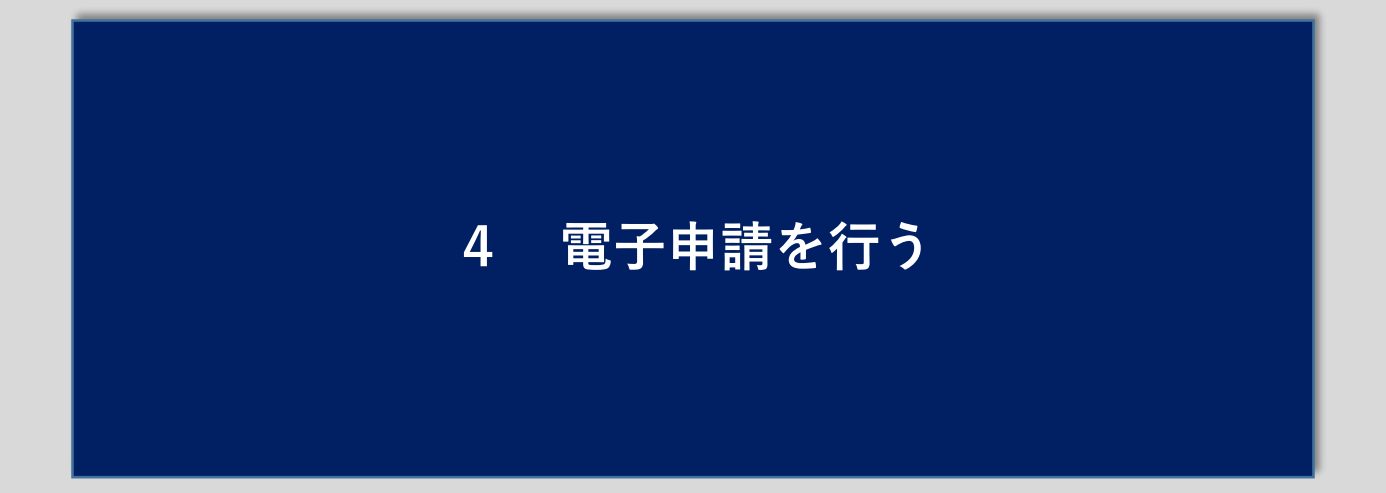

### **[4.1 申請様式を選ぶ]**

申請様式の選択方法は、以下の3つがあります。 ①カテゴリの一覧から申請様式を選ぶ。 ②よく利用される申請の一覧から申請様式を選ぶ。 ③検索欄を利用して申請様式を検索する。

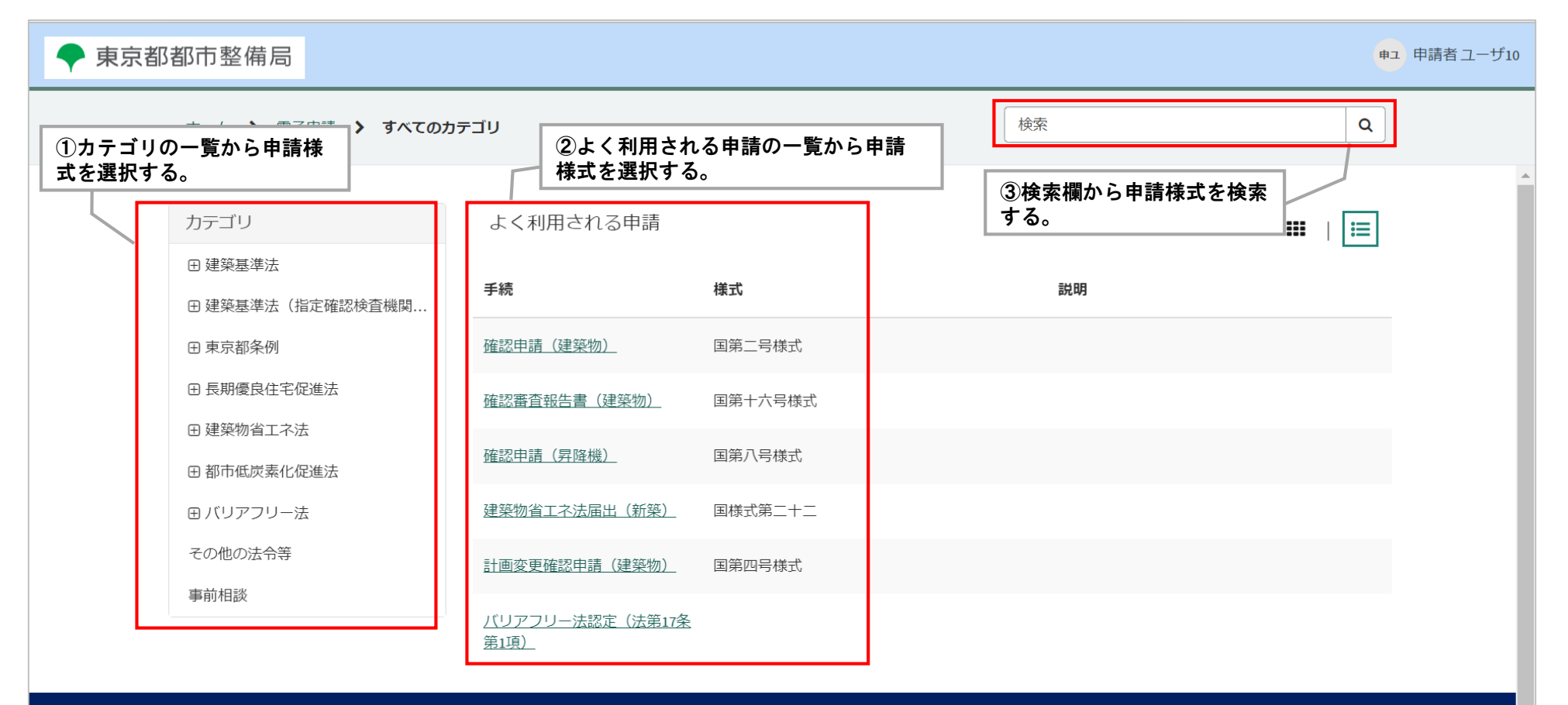

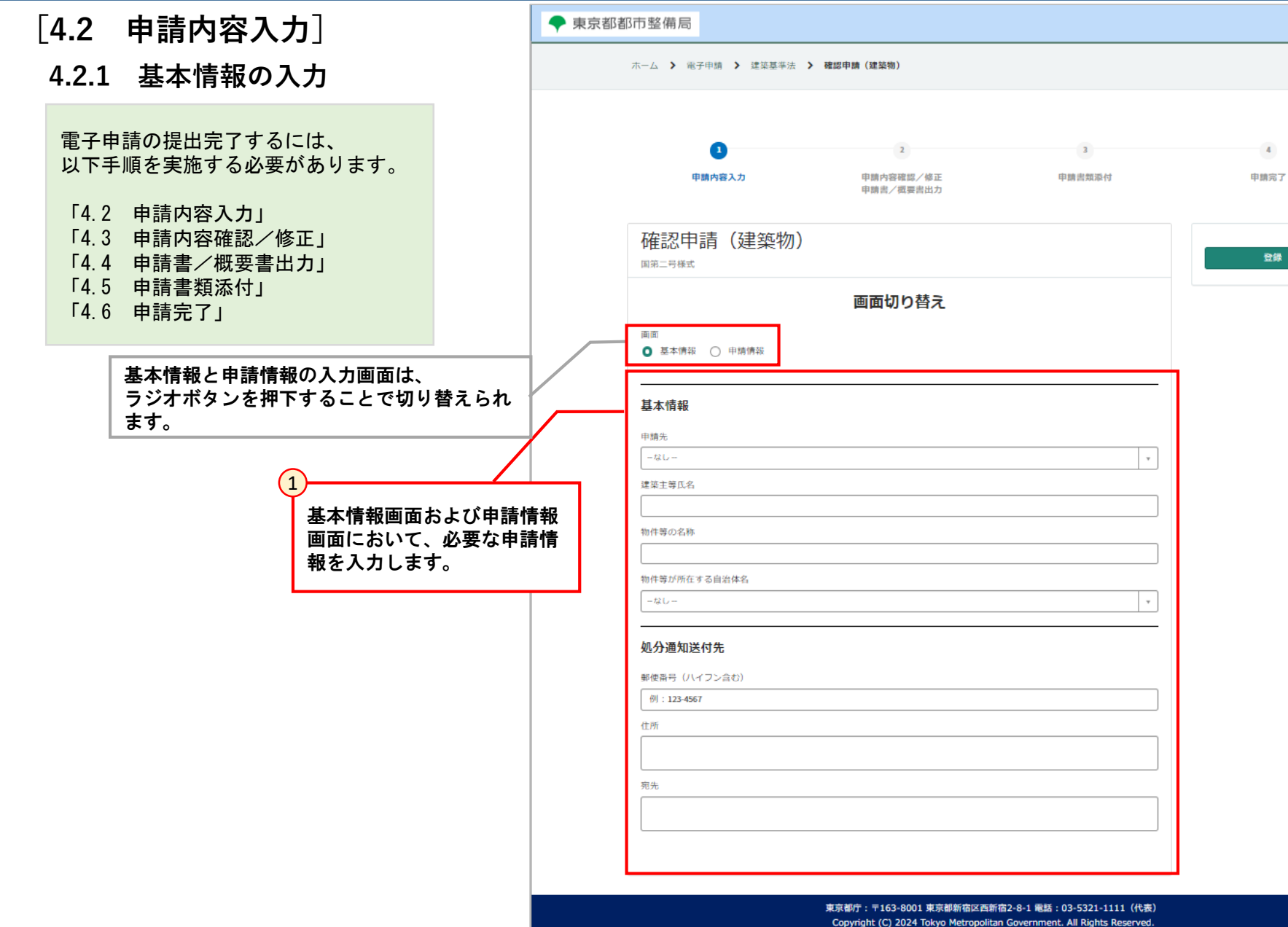

登録

申ユ 申請者 ユーザ10

**[4.2 申請内容入力]**

### **4.2.2 申請情報入力(手入力の場合)**

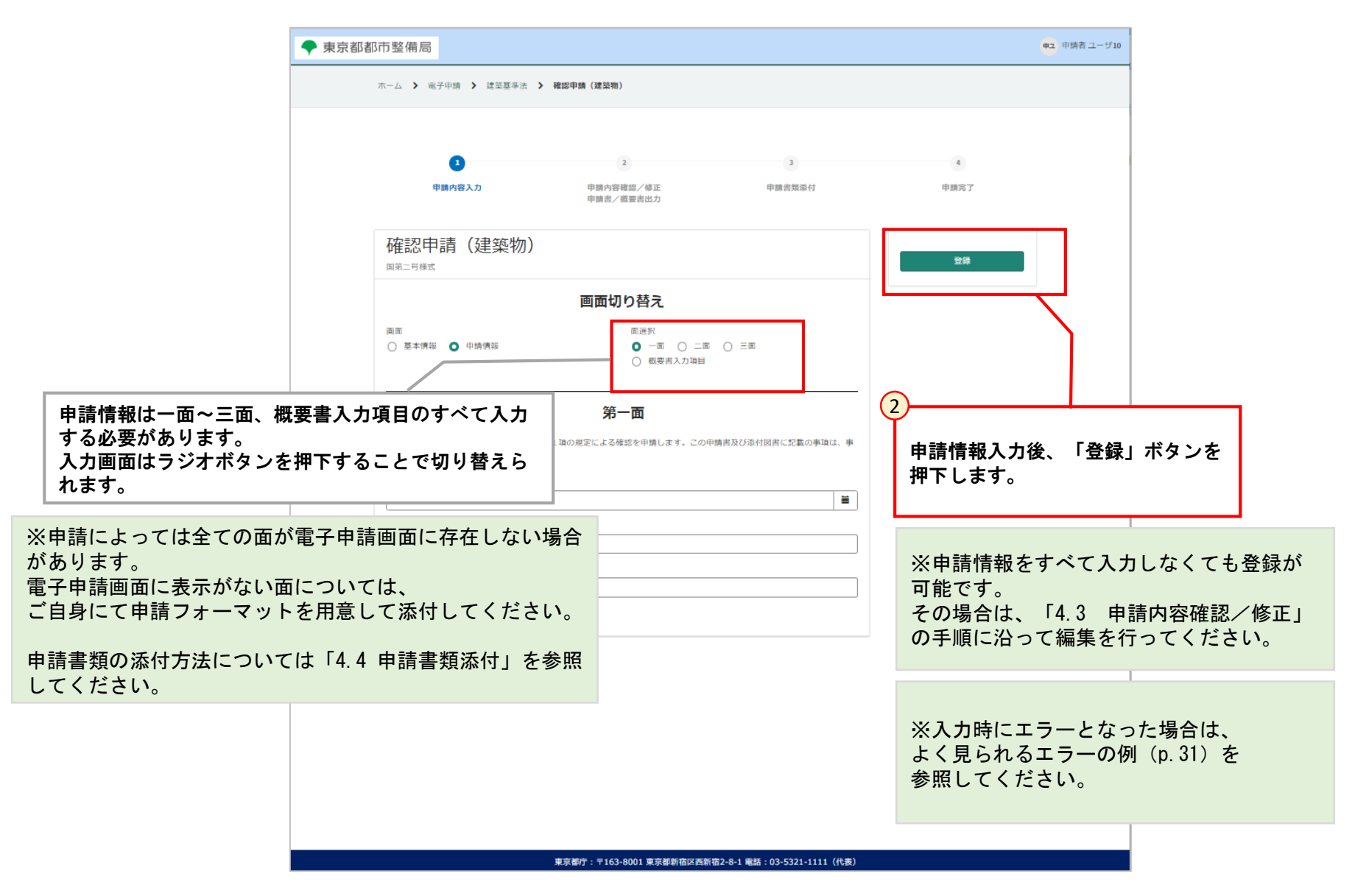

### **[4.2 申請内容入力]**

### **4.2.2 申請情報入力(手入力の場合)**

[3.4 よく使う情報の登録・削除(設計者等)]において、よく使う情報を登録されている場合、申請書内容を入力する際に「マスタデータ 呼び出し」から登録済みの情報を使用することができます。 ※手入力での情報入力も可能です。

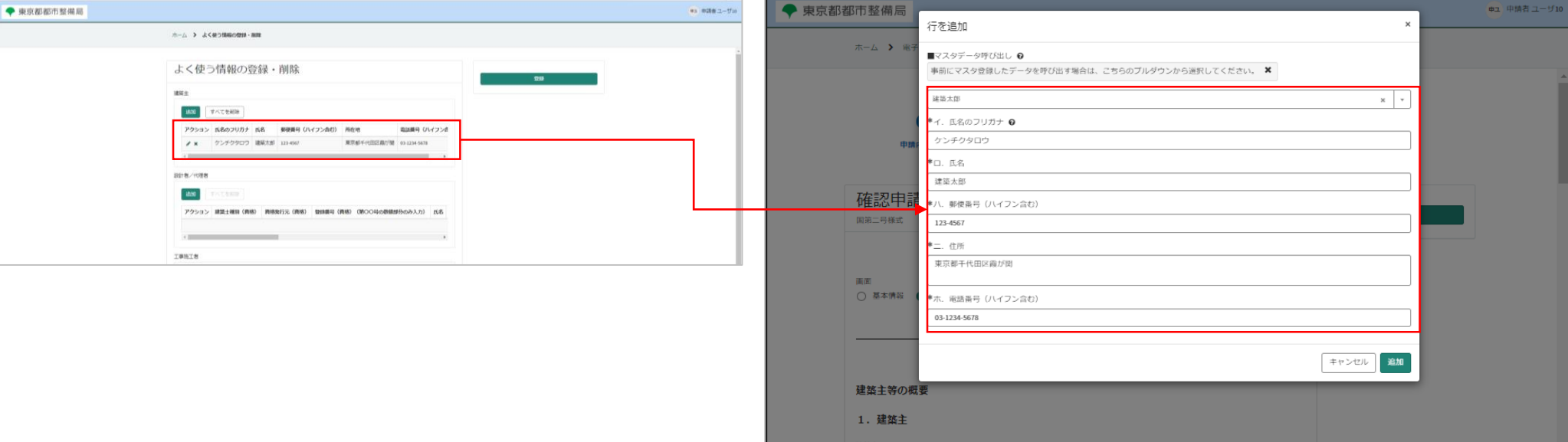

### ・登録された情報(建築主の場合) またのは、それは、またのは、およびのサイトを請内容入力時に登録済みの情報を使用できます。

### **[4.2 申請内容入力]**

申請情報を入力する際、凡例を参照しながら情報を入力してください。 例えば、日付または郵便番号等は、所定の形式と異なるとエラーが表示されます。 エラーが表示された場合は、メッセージ通りに修正してください。

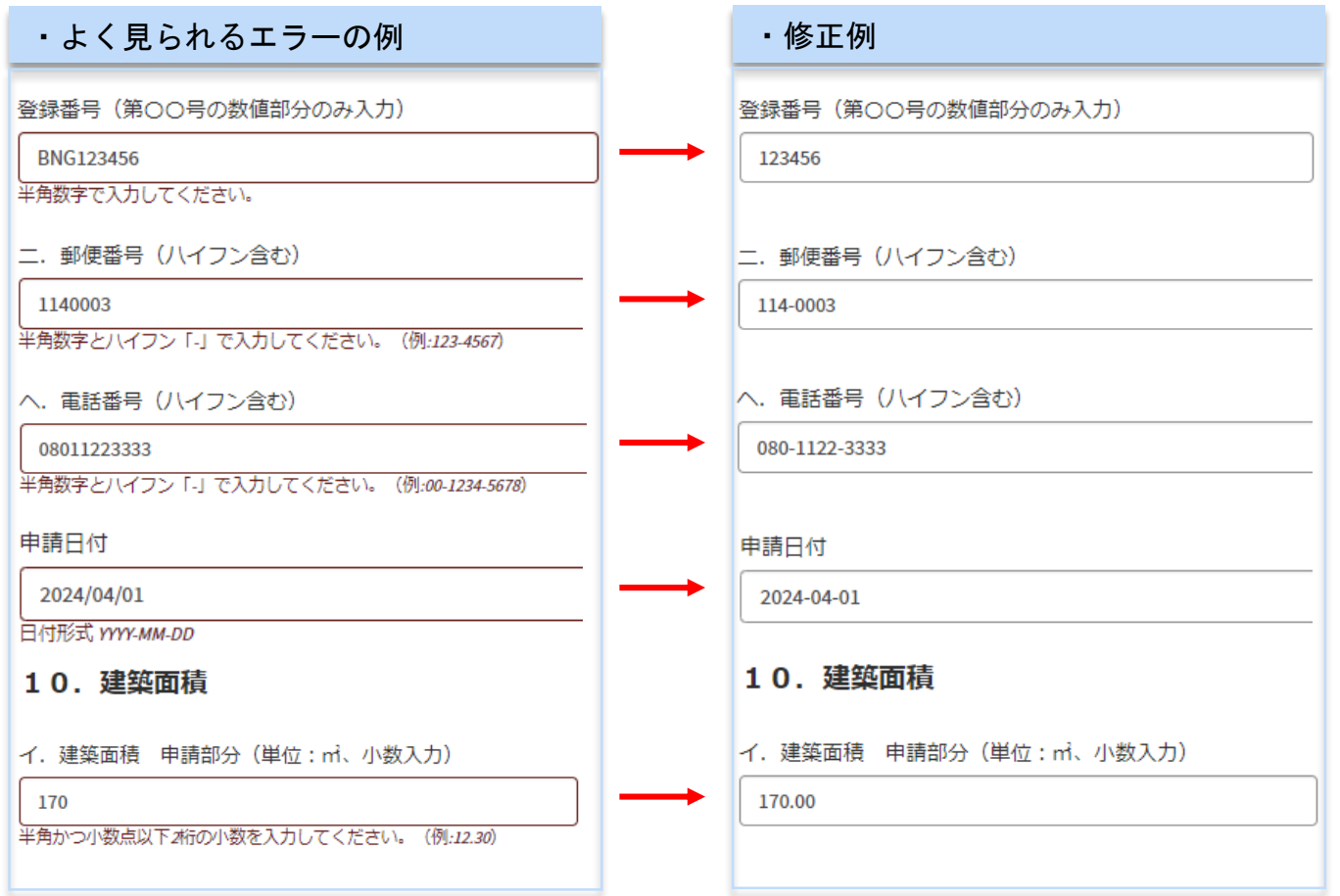

**[4.3 申請内容修正/確認]**

「4.3 申請内容確認/修正」では、「4.2 申請内容 入力」で登録した申請情報の修正、パートナー登録/

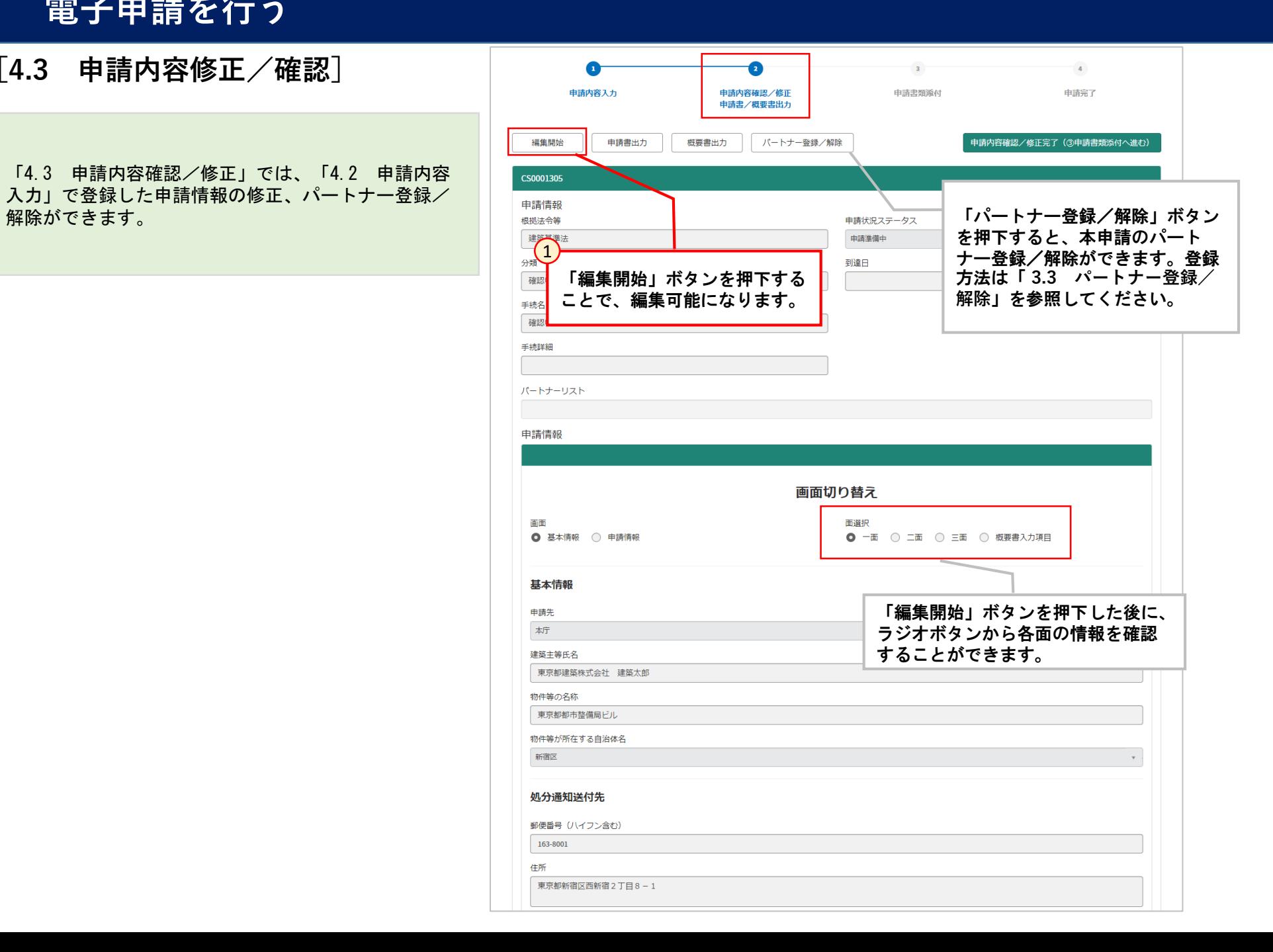

### **[4.3 申請内容修正/確認]**

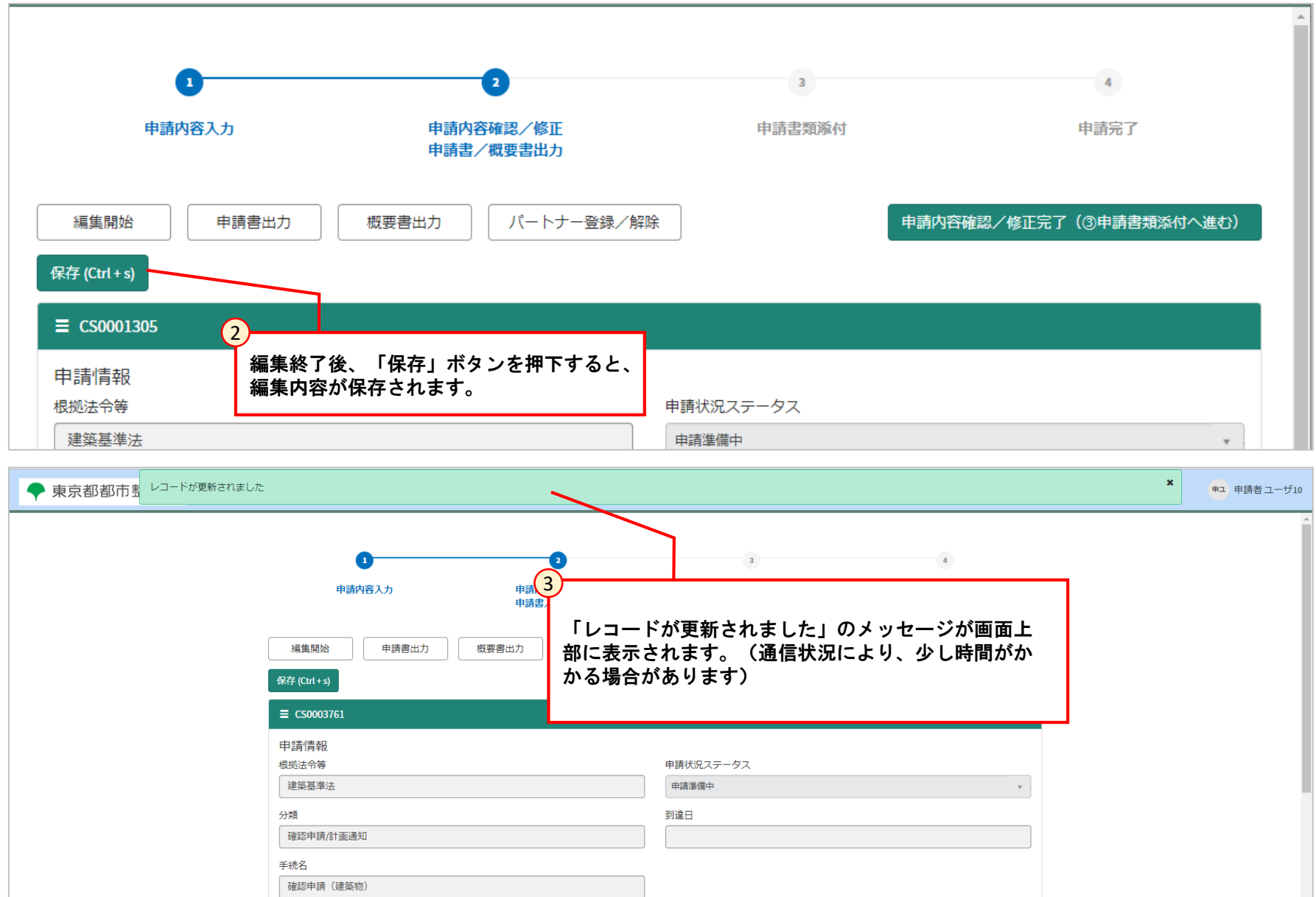

### **[4.4 申請書/概要書出力]**

「4.4 申請書/概要書出力」では、「4.2 申請内容入力」で登録した申請情報をもとに作成した申請書、概要書の出力ができます。

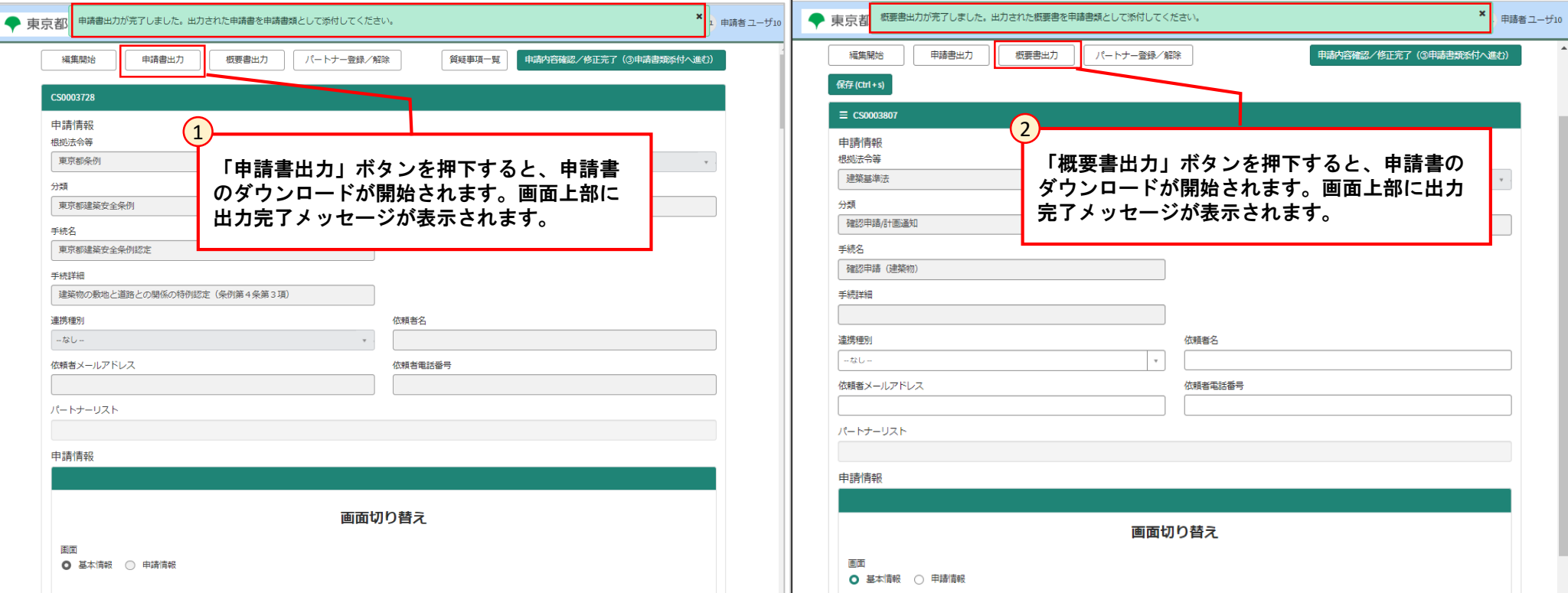

### ※「申請書出力」「概要書出力」ボタン押下時、必要な申請情報がすべて入力されていない場合、エラーメッセージが表示されます。 メッセージに従って申請情報を修正してください。

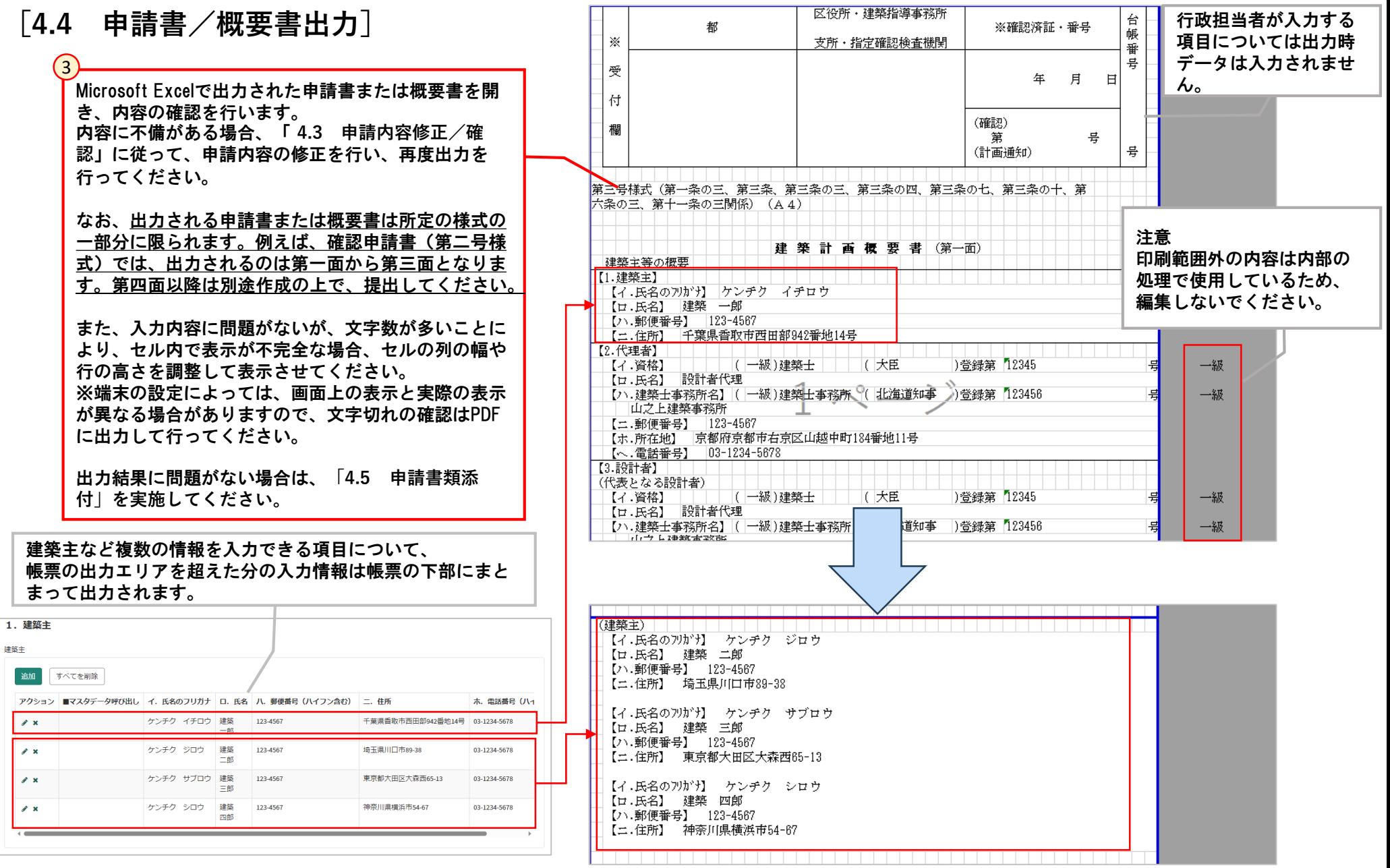

### **[4.5 申請書類添付]**

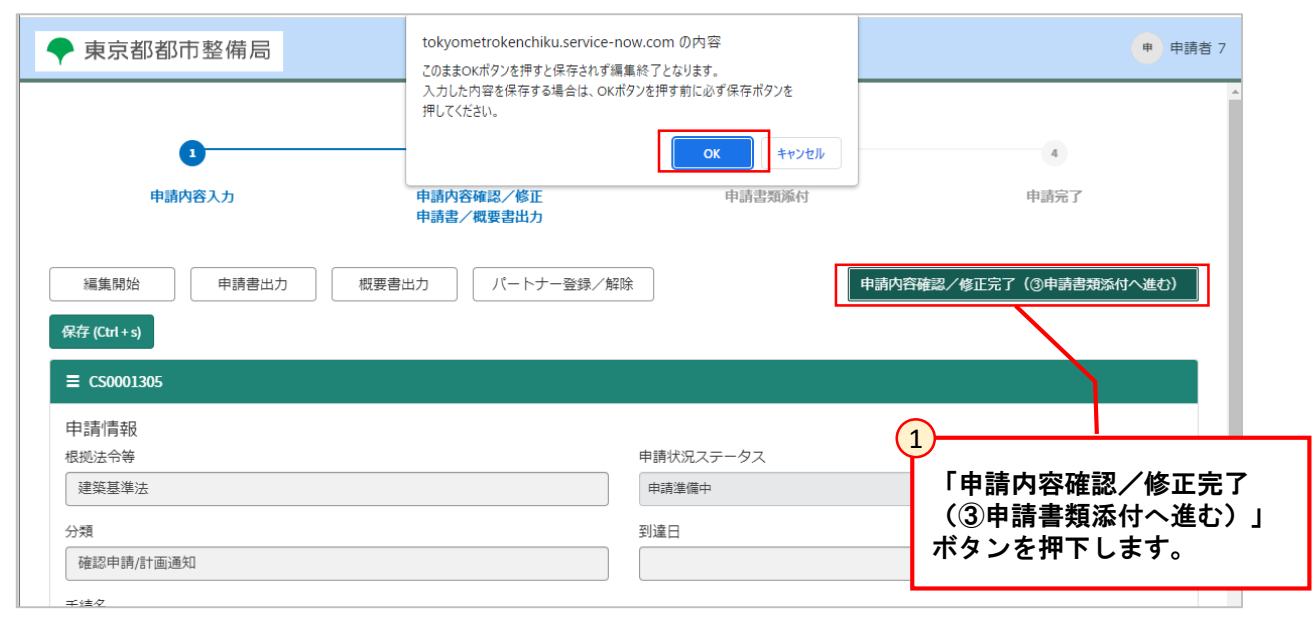

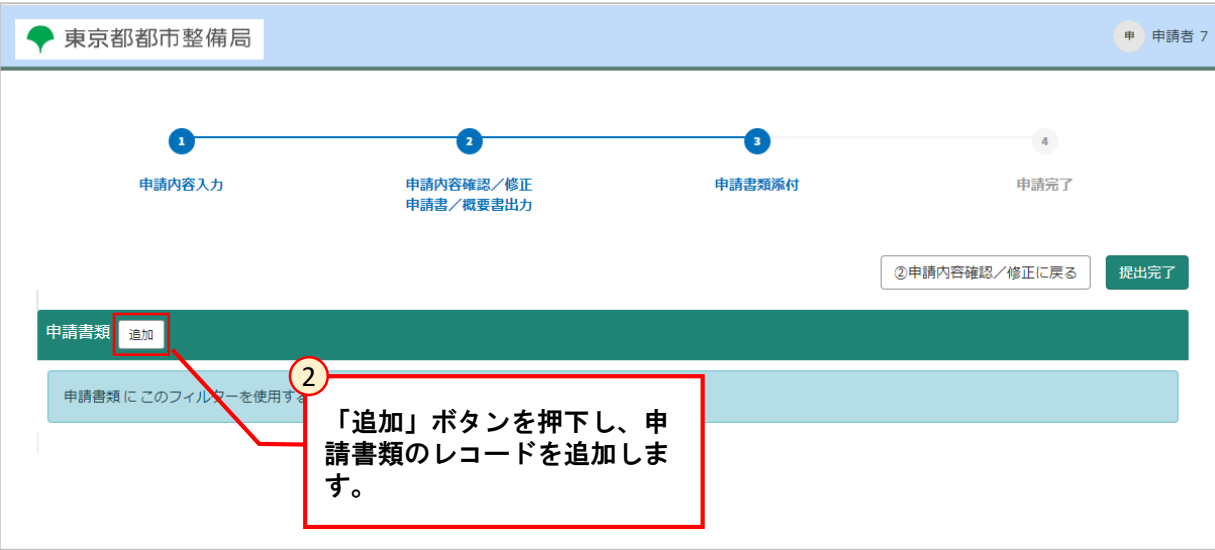

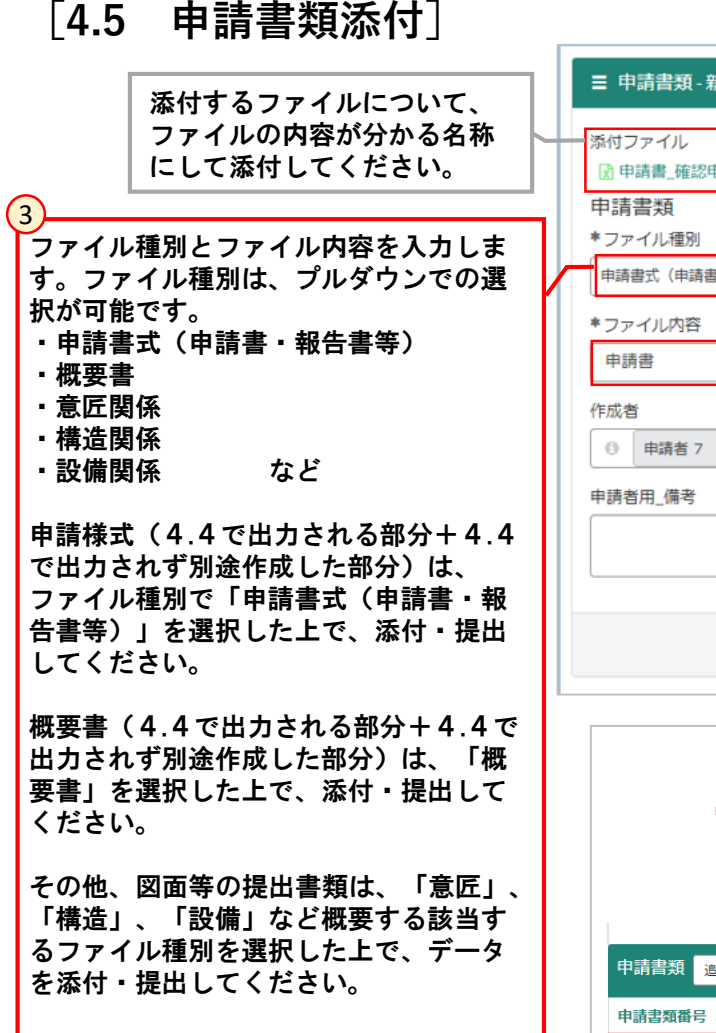

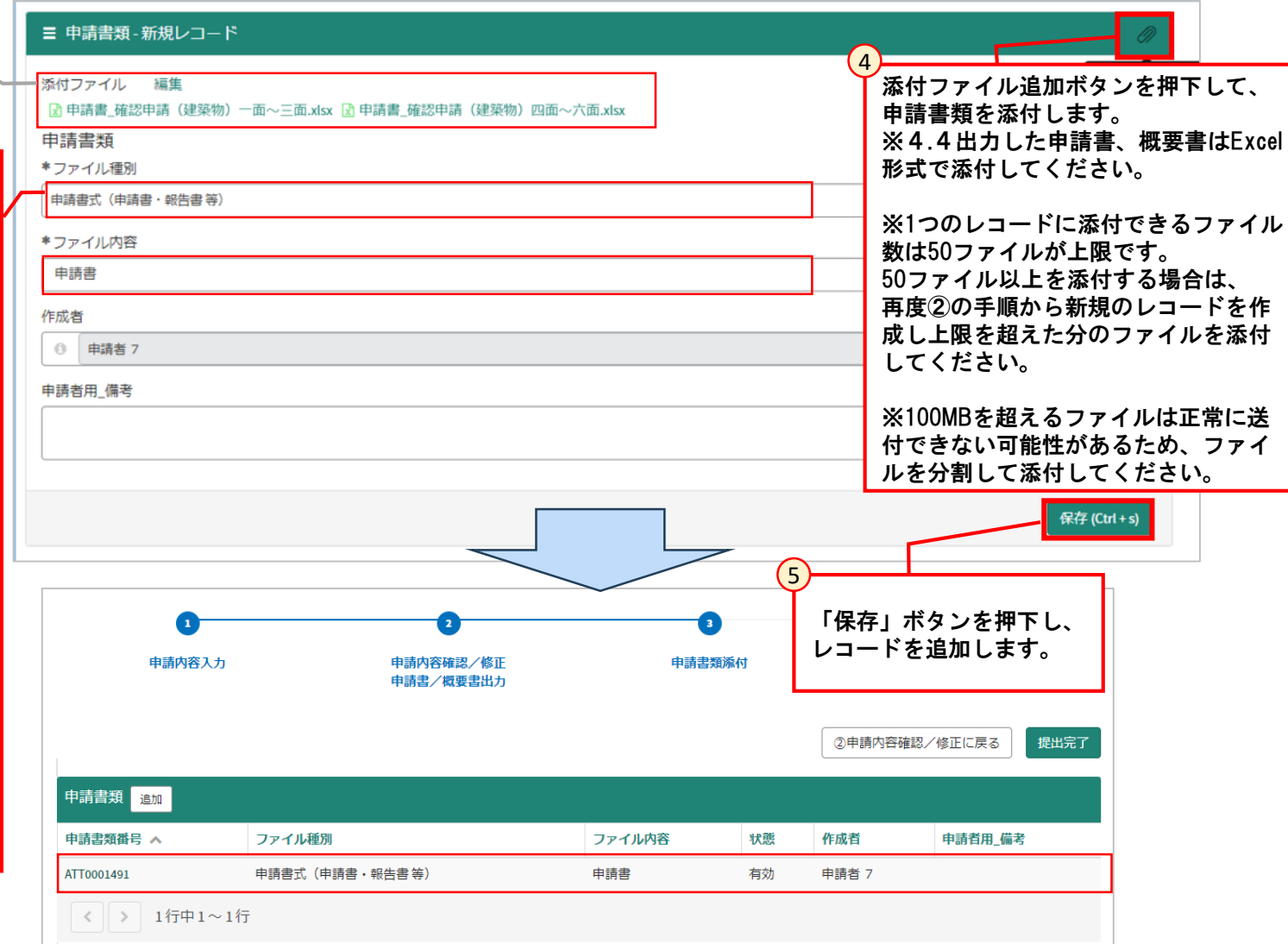

※申請書類のファイル名に「記号(/¥:\*?"◇|)またはサロゲートペア文字」のような特殊文字が含まれている場合、申請は提出できても、行政 庁側からファイル参照ができないため、特殊文字が含まれないようにしてください。 「ファイル内容」の項目に情報入力した際に、エラーが表示されなければ問題ありません。

**[4.6 申請完了]**

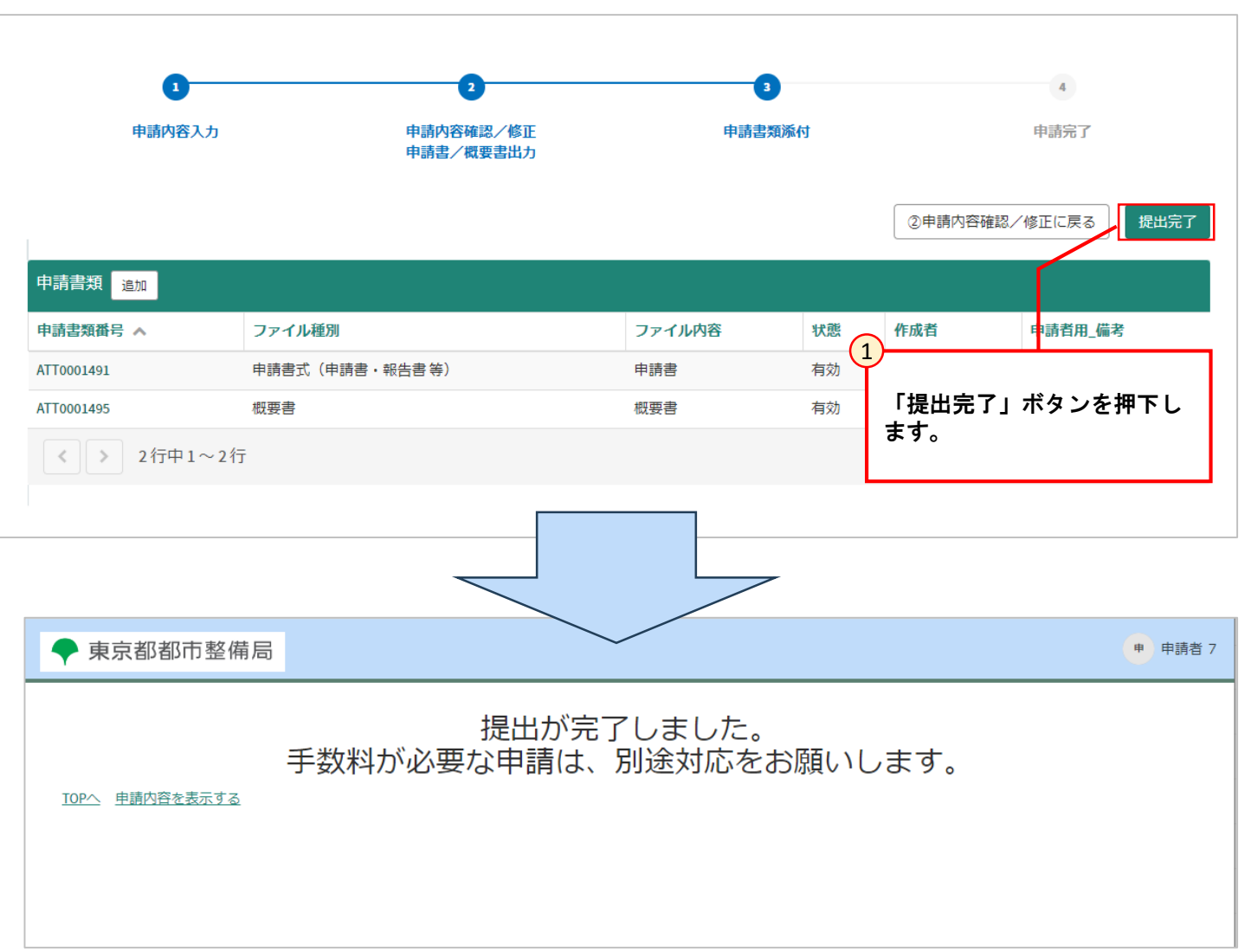

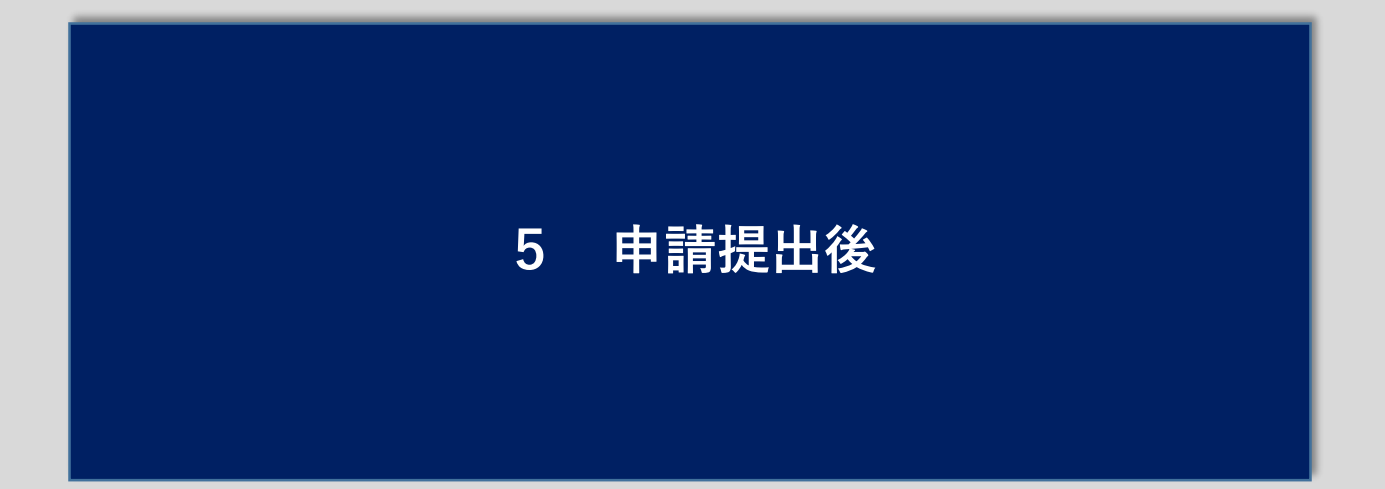

### **[5.1 申請状況の確認]**

提出した申請情報のステータスは申請情報確認画面またはポータル画面の申請リストから確認できます。

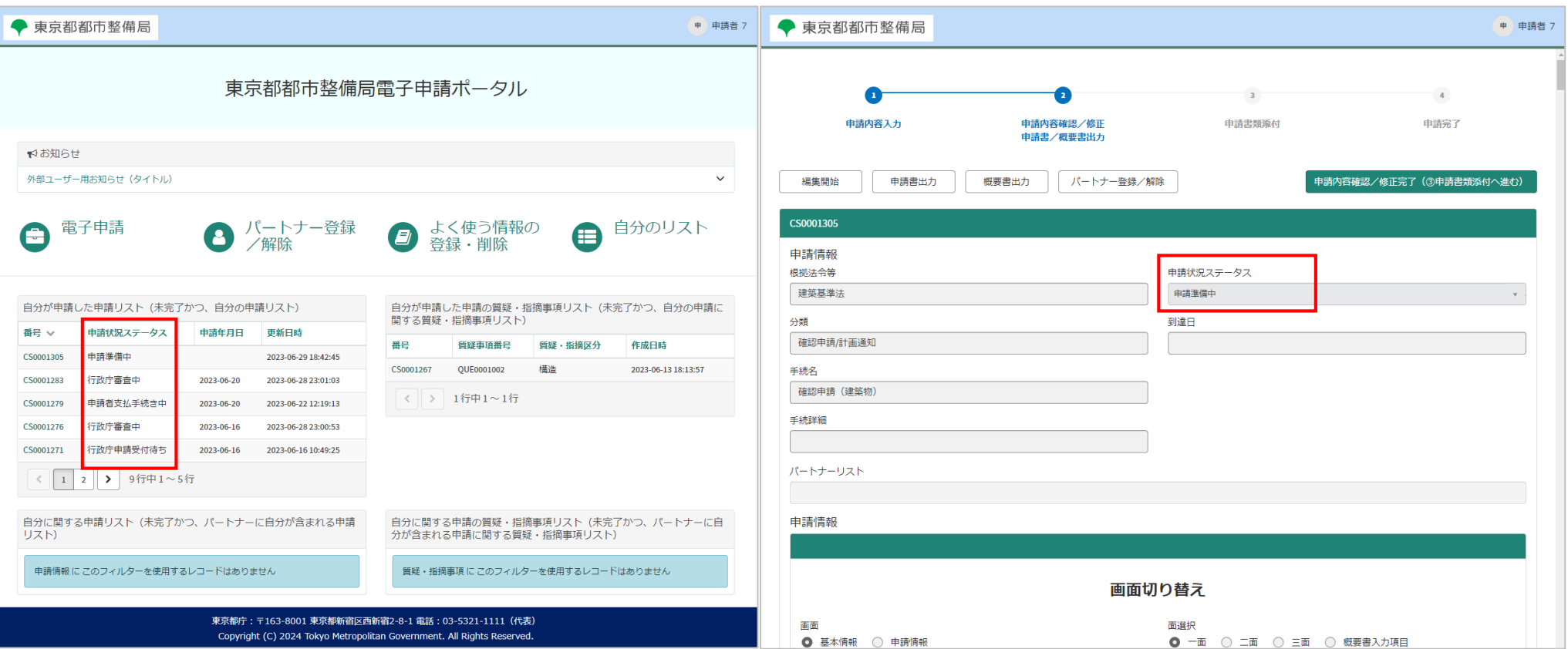

### **[5.1 申請状況の確認]**

申請者側で表示される申請状況ステータスは以下の通りです。

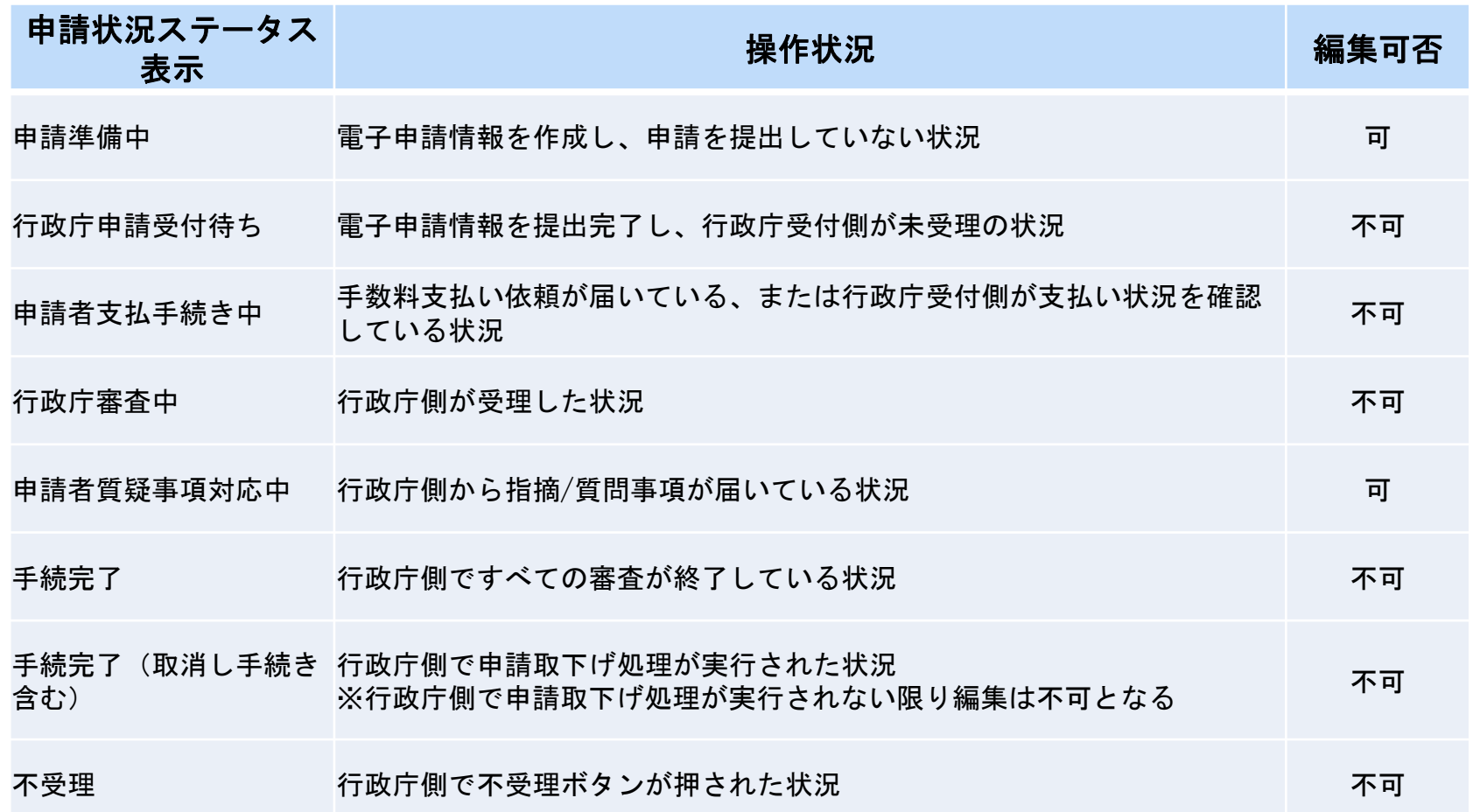

### **[5.2 手数料の支払い]**

### 提出した申請の手数料支払い依頼がメールにて通知されます。メール内のリンクから手数料の支払いを実施してください。 件名:【建築行政手続オンラインシステム】手数料支払い依頼

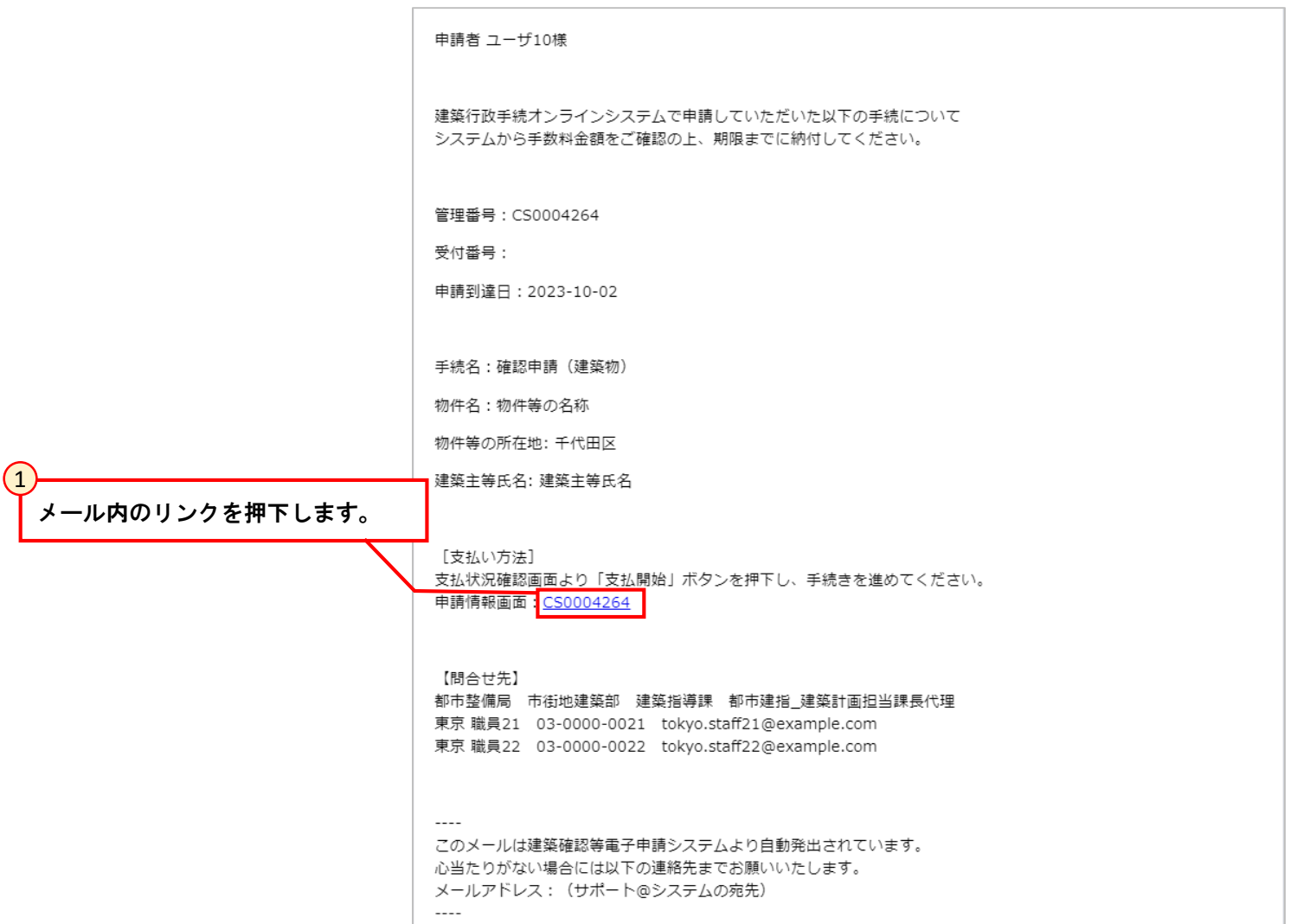

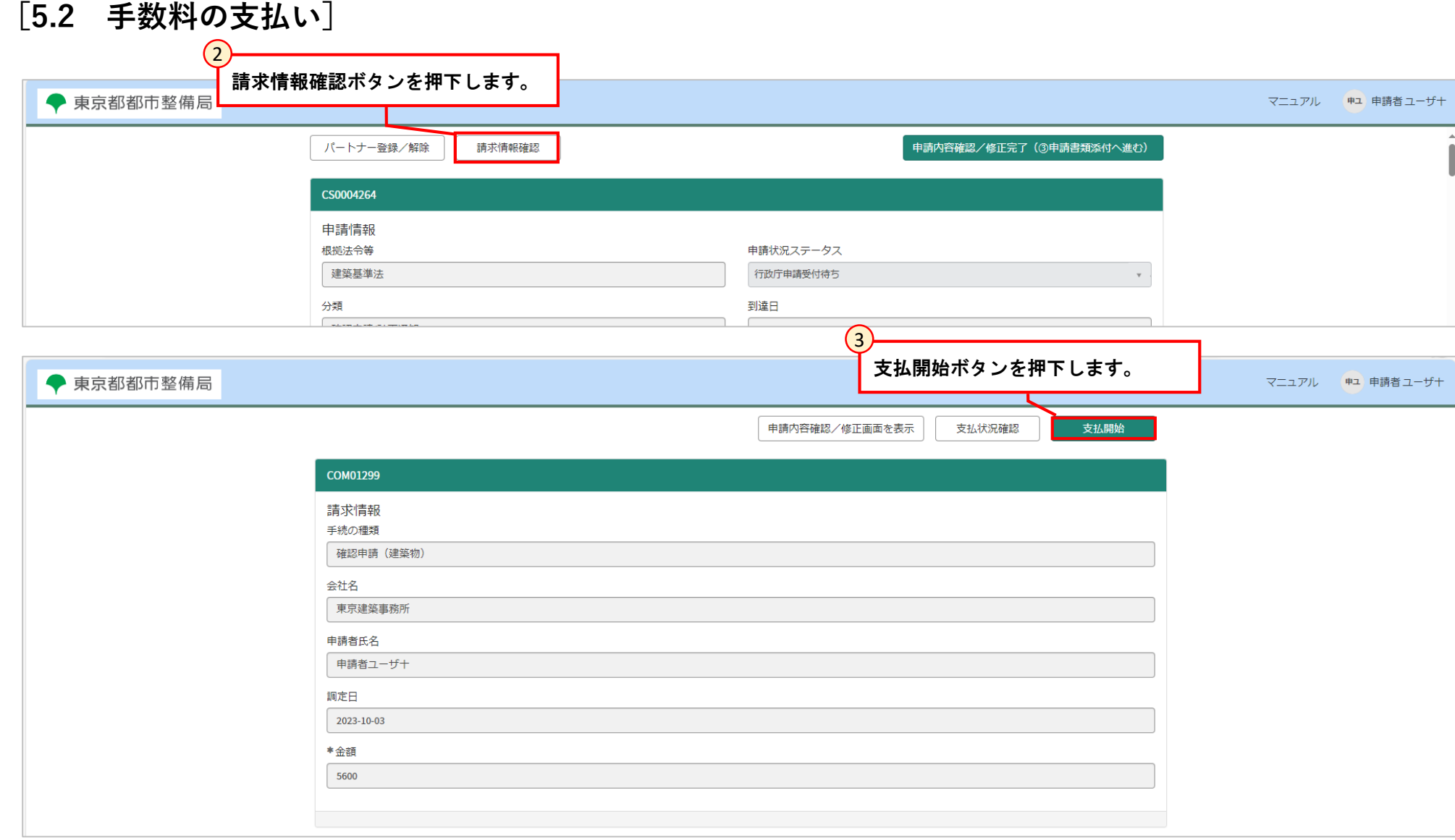

### **[5.2 手数料の支払い]**

支払開始ボタンを押下すると別のタブで決済ナビが開きます。 クレジットカード、ペイジー(ATM、インターネットバンキング)での決済方法が選択可能です。

### **5.2.1 クレジットカードの場合**

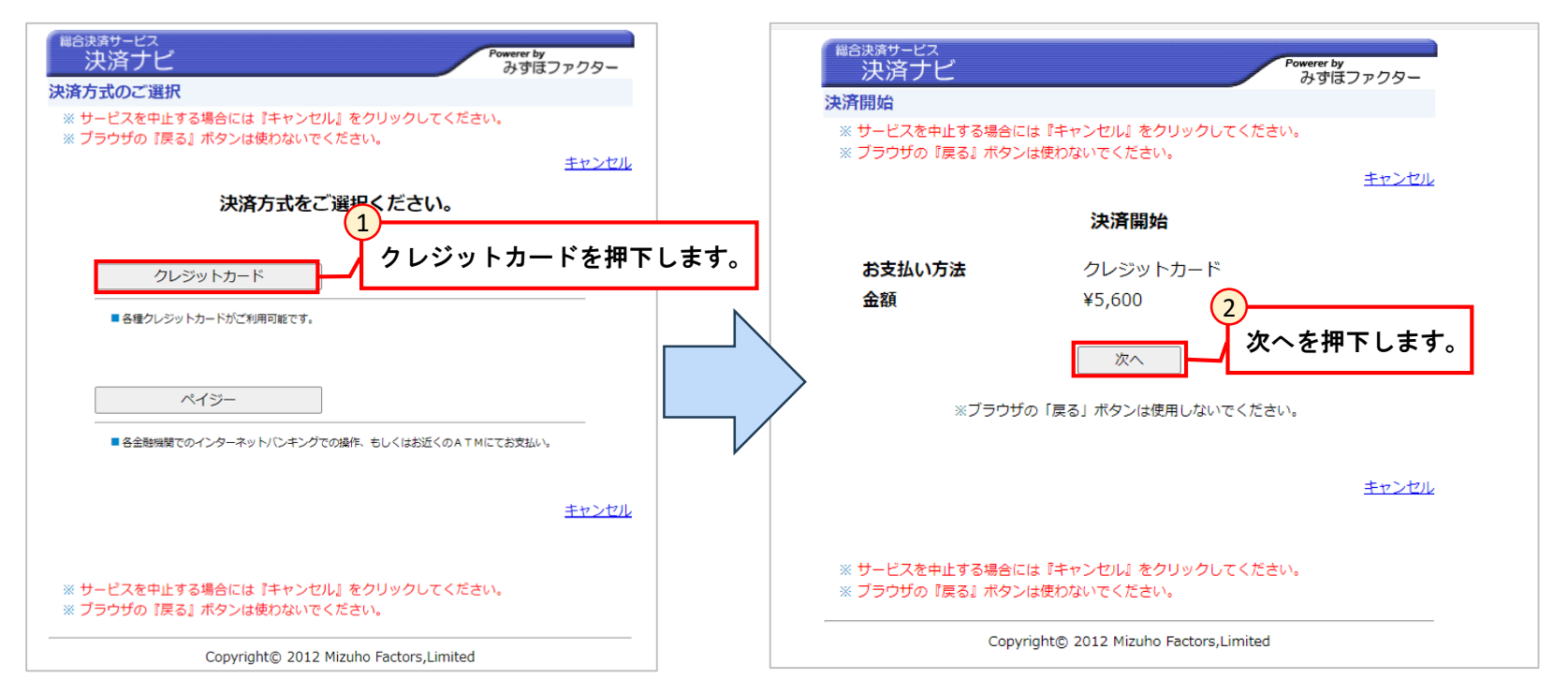

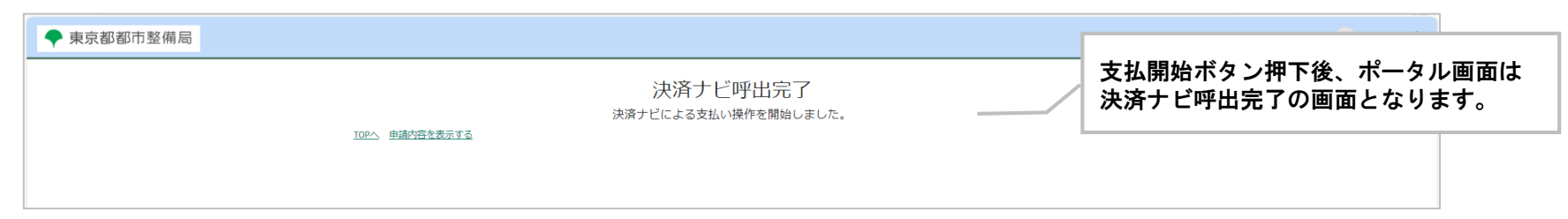

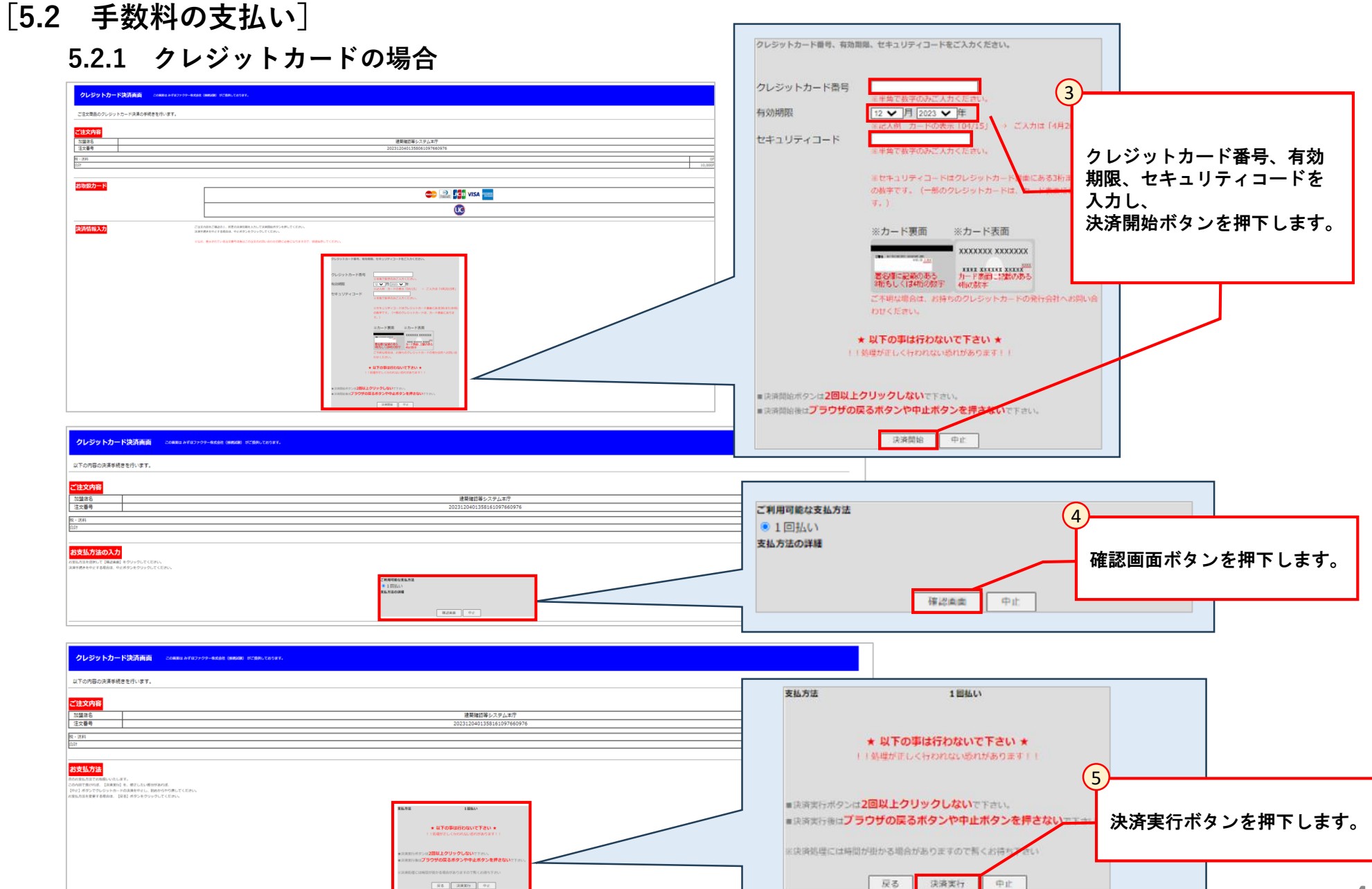

- **[5.2 手数料の支払い]**
	- **5.2.1 クレジットカードの場合**

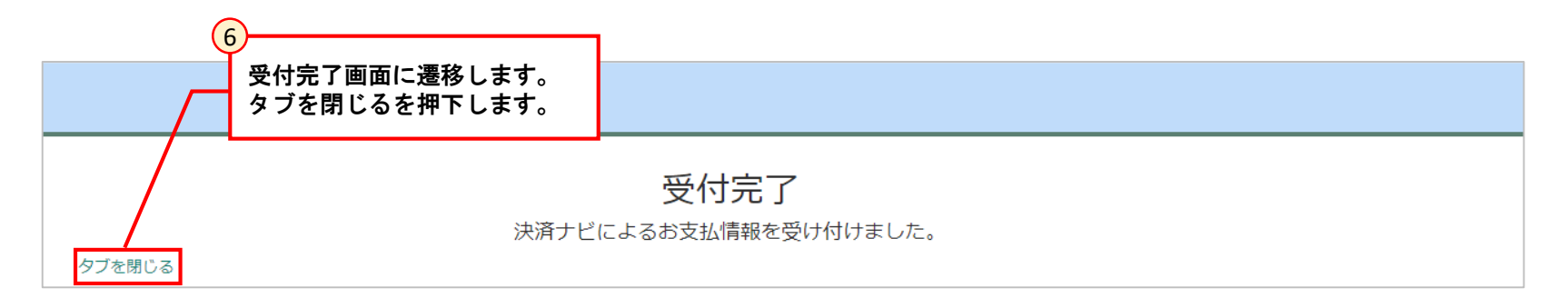

**[5.2 手数料の支払い] 5.2.2 ペイジー(番号入力)の場合**

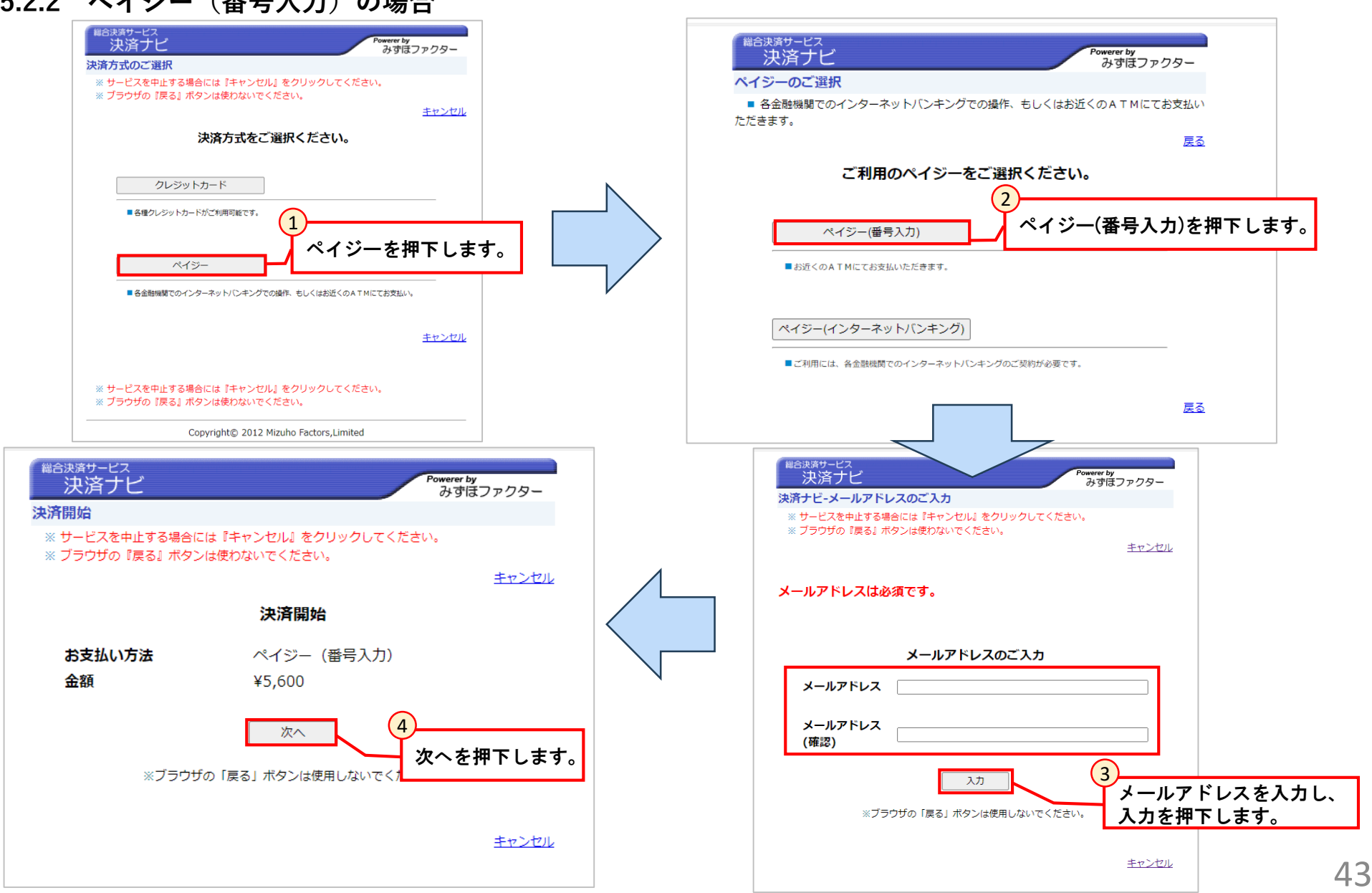

**[5.2 手数料の支払い]**

**5.2.2 ペイジー(番号入力)の場合**

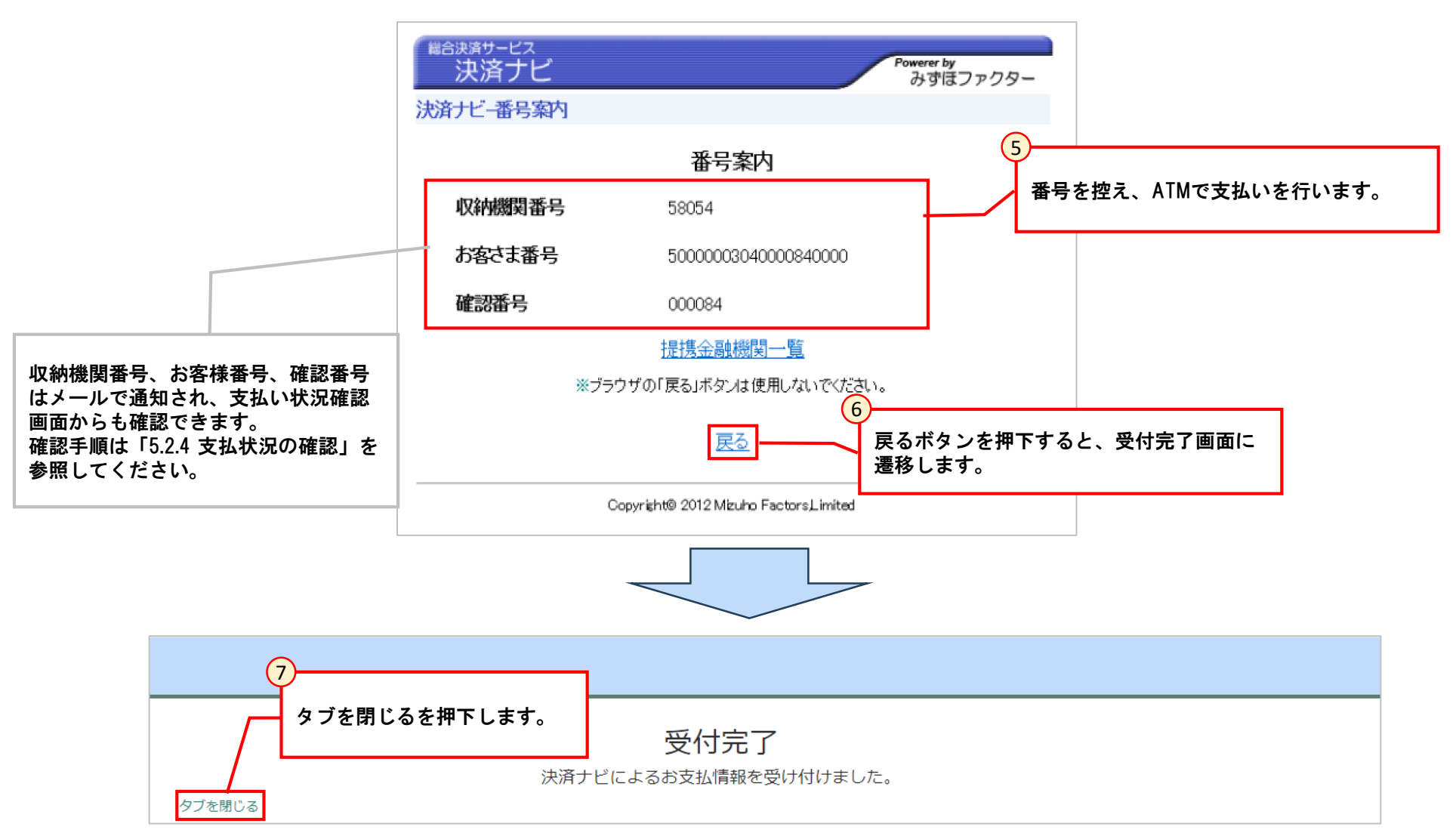

**[5.2 手数料の支払い]**

**5.2.3 ペイジー(インターネットバンキング)の場合**

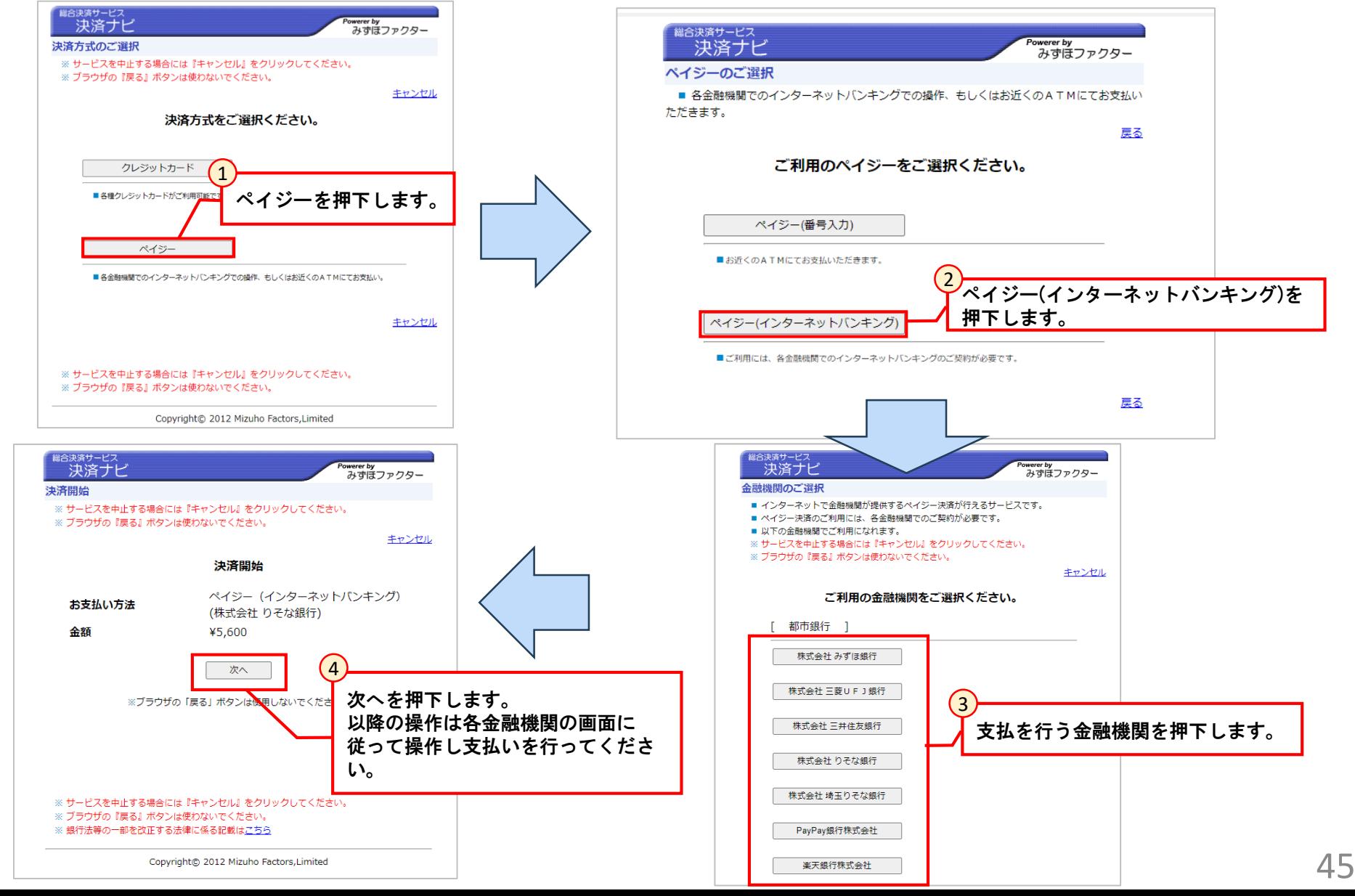

### **[5.2 手数料の支払い] 5.2.4 支払状況の確認**

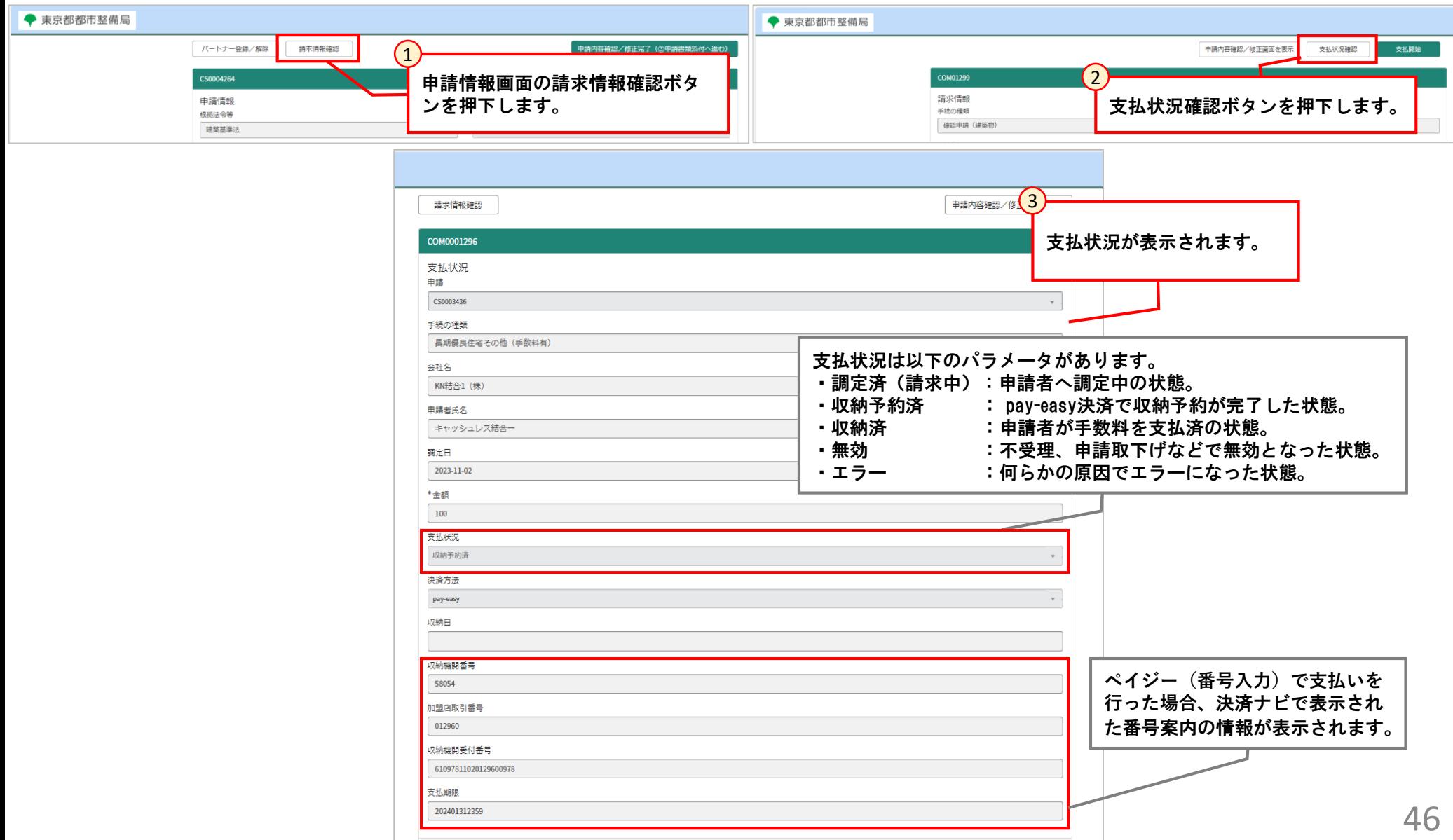

### **[5.3 質疑対応]**

### **5.3.1 質疑事項の確認**

質疑・指摘事項がある場合、申請者宛てにメールが届きます。メールに記載されている質疑事項のリンクから、質疑内容の確認ができます。 また、ポータル画面の「自分が申請した申請の質疑・指摘事項リスト」からも確認することができます。

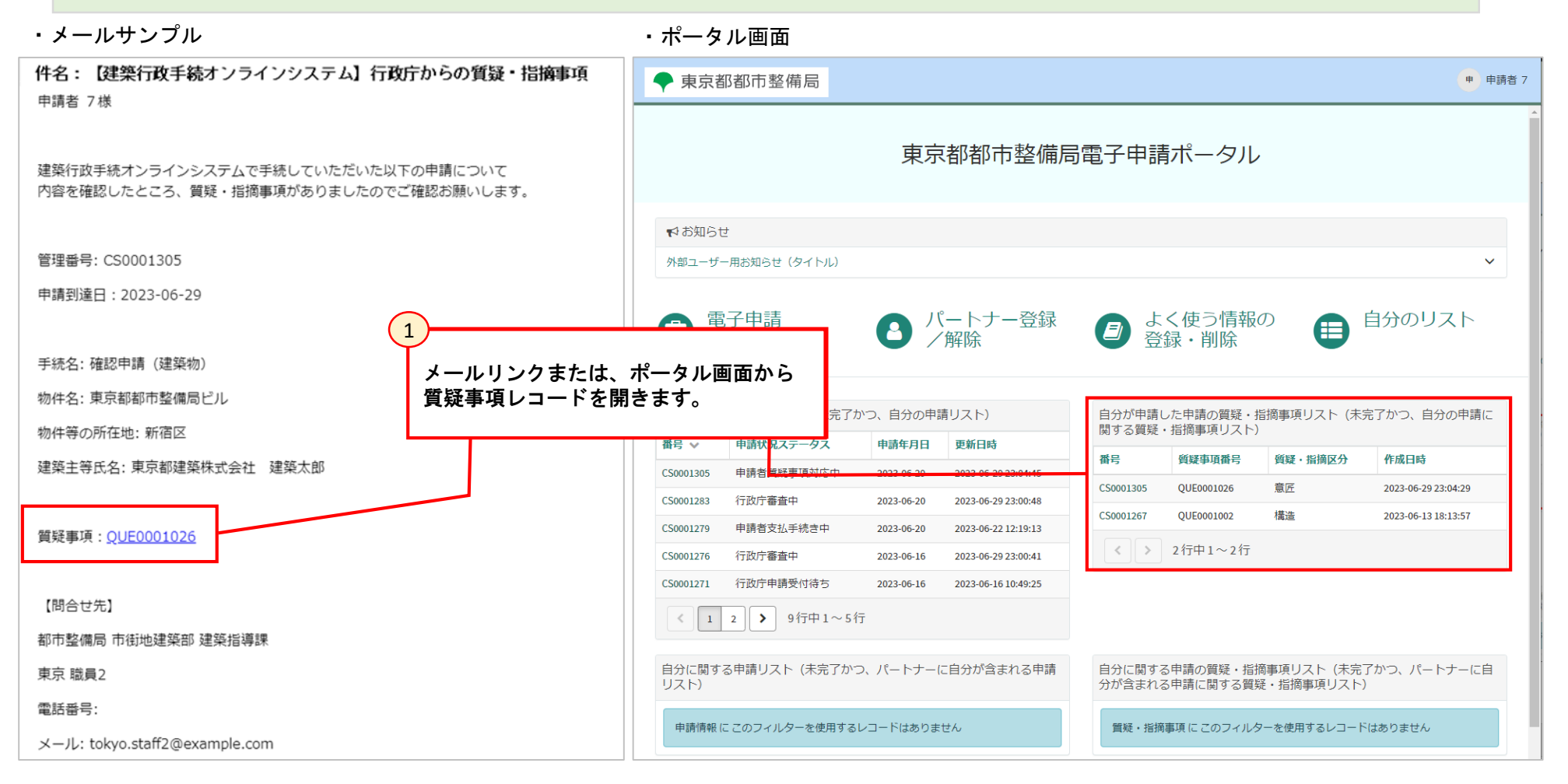

### **[5.3 質疑対応]**

**5.3.1 質疑事項の確認**

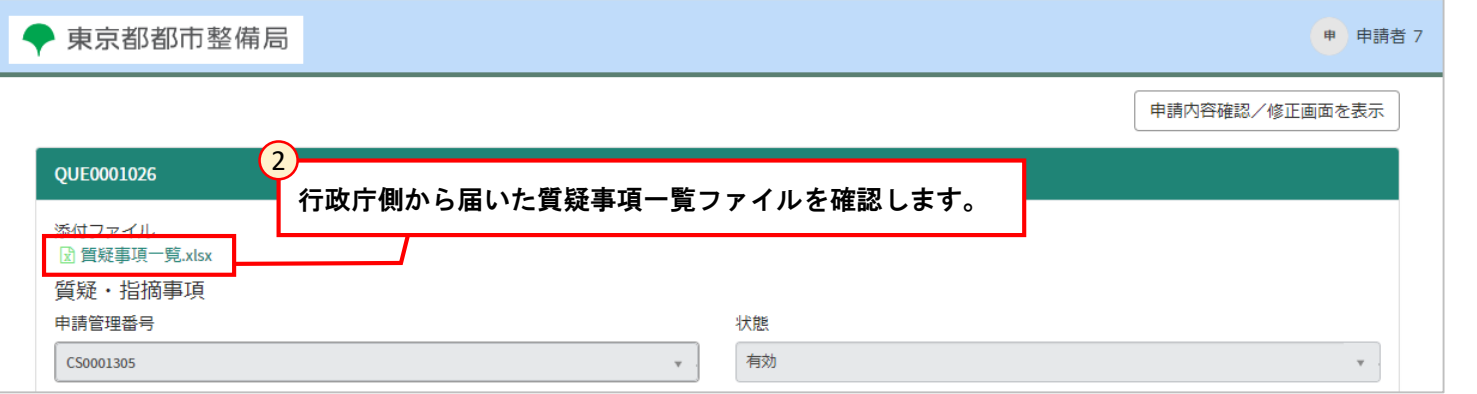

### 添付ファイルは一定時間が経過するとboxへ格納され、申請情報上に表示されません。 boxへ格納されたファイルを確認するには申請ファイル閲覧ボタンから確認してください。

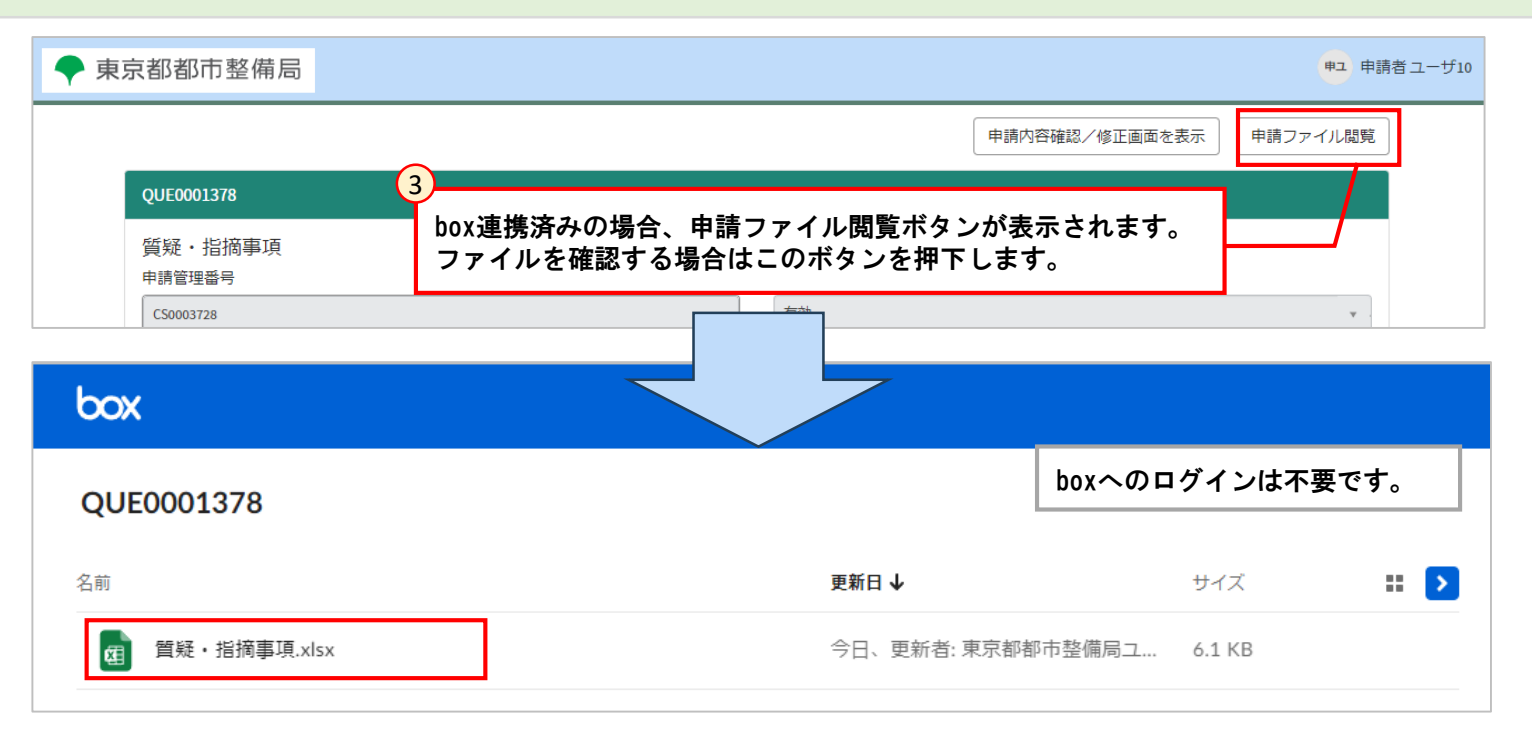

### **[5.3 質疑対応]**

### **5.3.2 申請内容の修正**

質疑事項の記載内容に沿って申請内容の修正を行います。

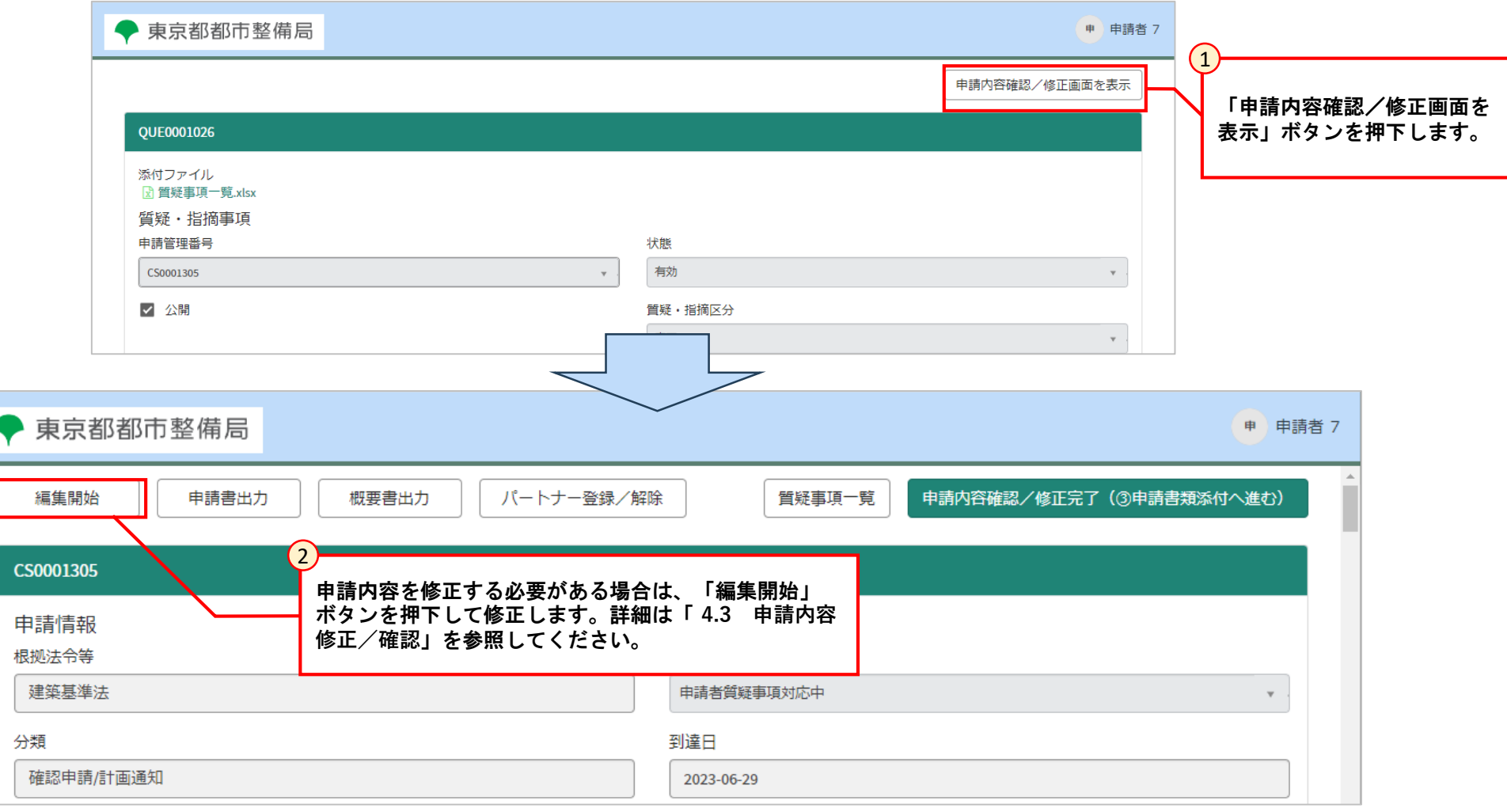

- **[5.3 質疑対応]**
	- **5.3.3 質疑回答ファイルの添付**

質疑回答ファイルを添付します。

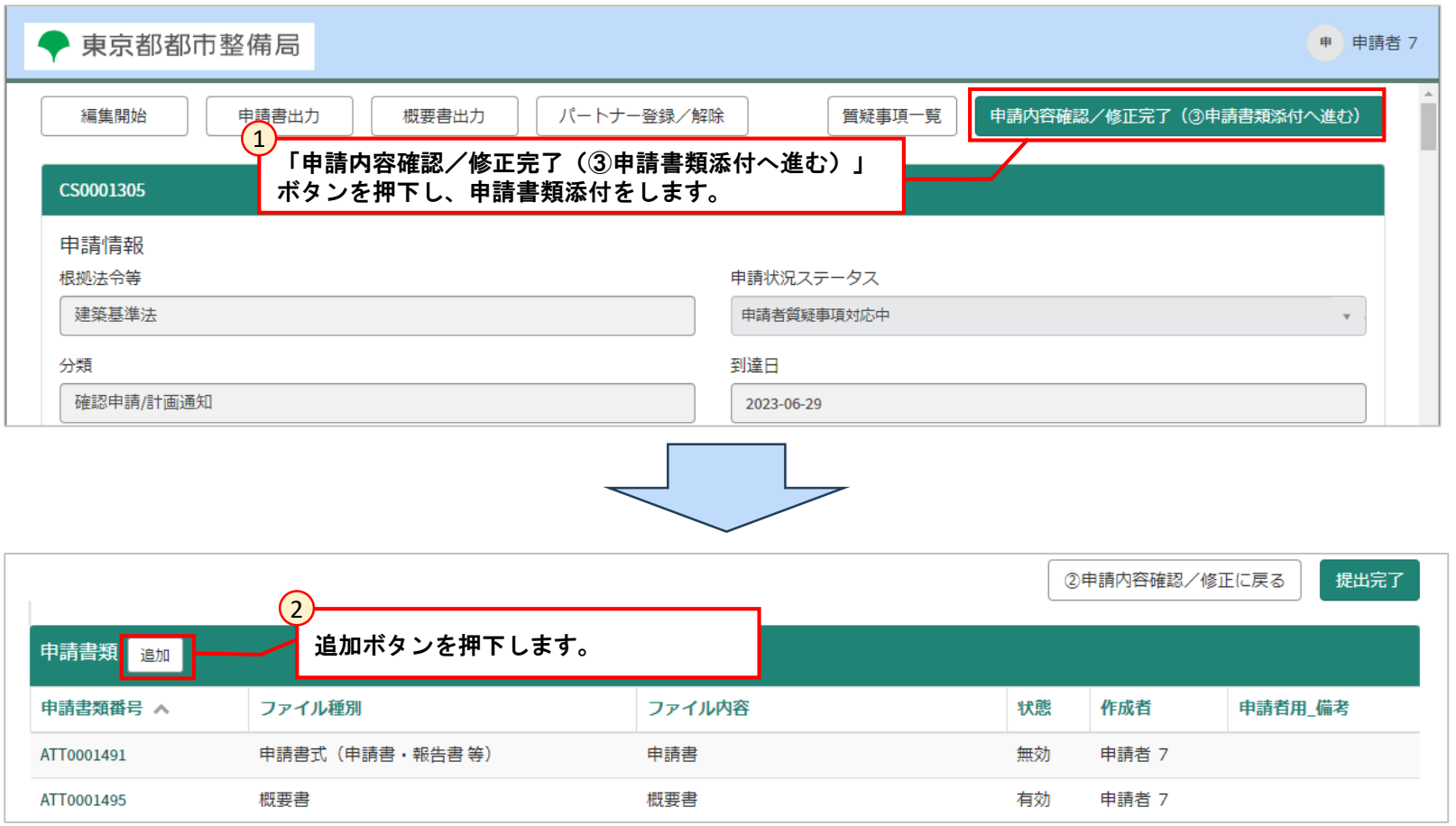

- **[5.3 質疑対応]**
	- **5.3.3 質疑回答ファイルの添付**

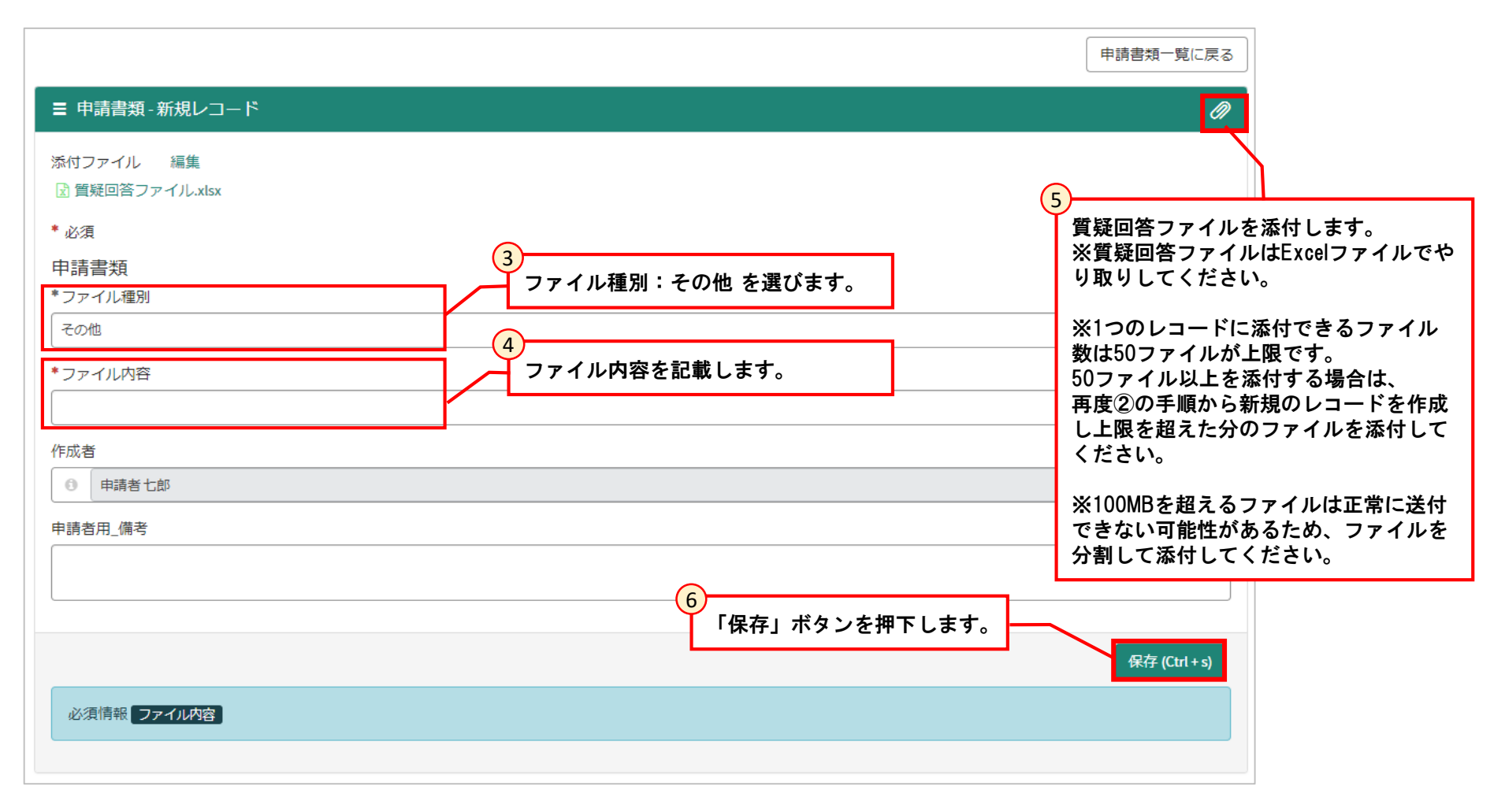

### **[5.3 質疑対応]**

### **5.3.4 申請書類の追加・差し替え**

申請書類の追加・差し替え手順について記載します。 ※差し替えの場合は手順①から実施し、追加の場合は次ページ記載の手順⑤から実施してください。

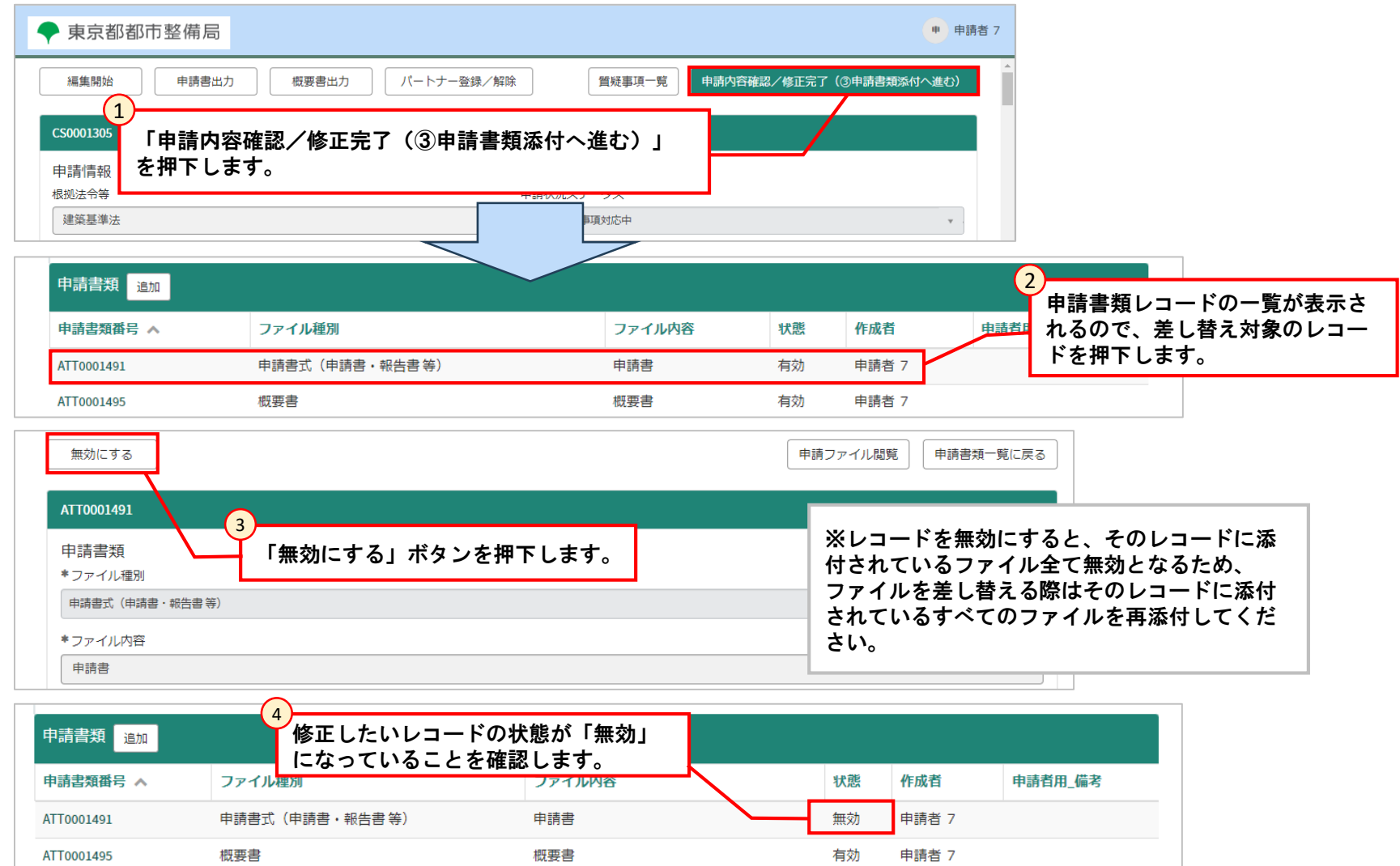

- **[5.3 質疑対応]**
	- **5.3.4 申請書類の追加・差し替え**

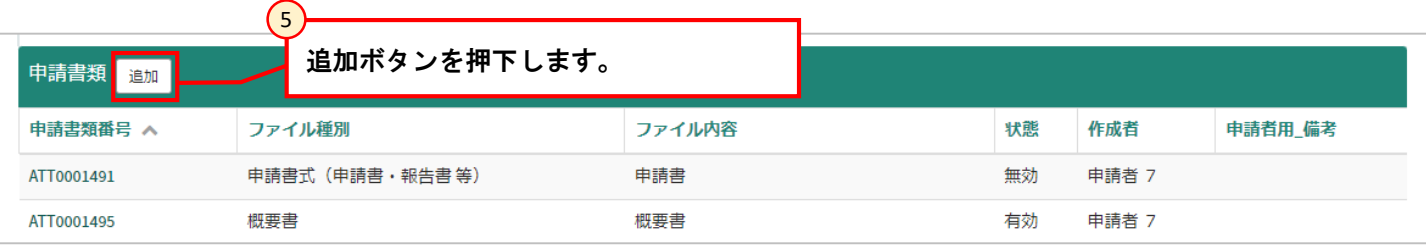

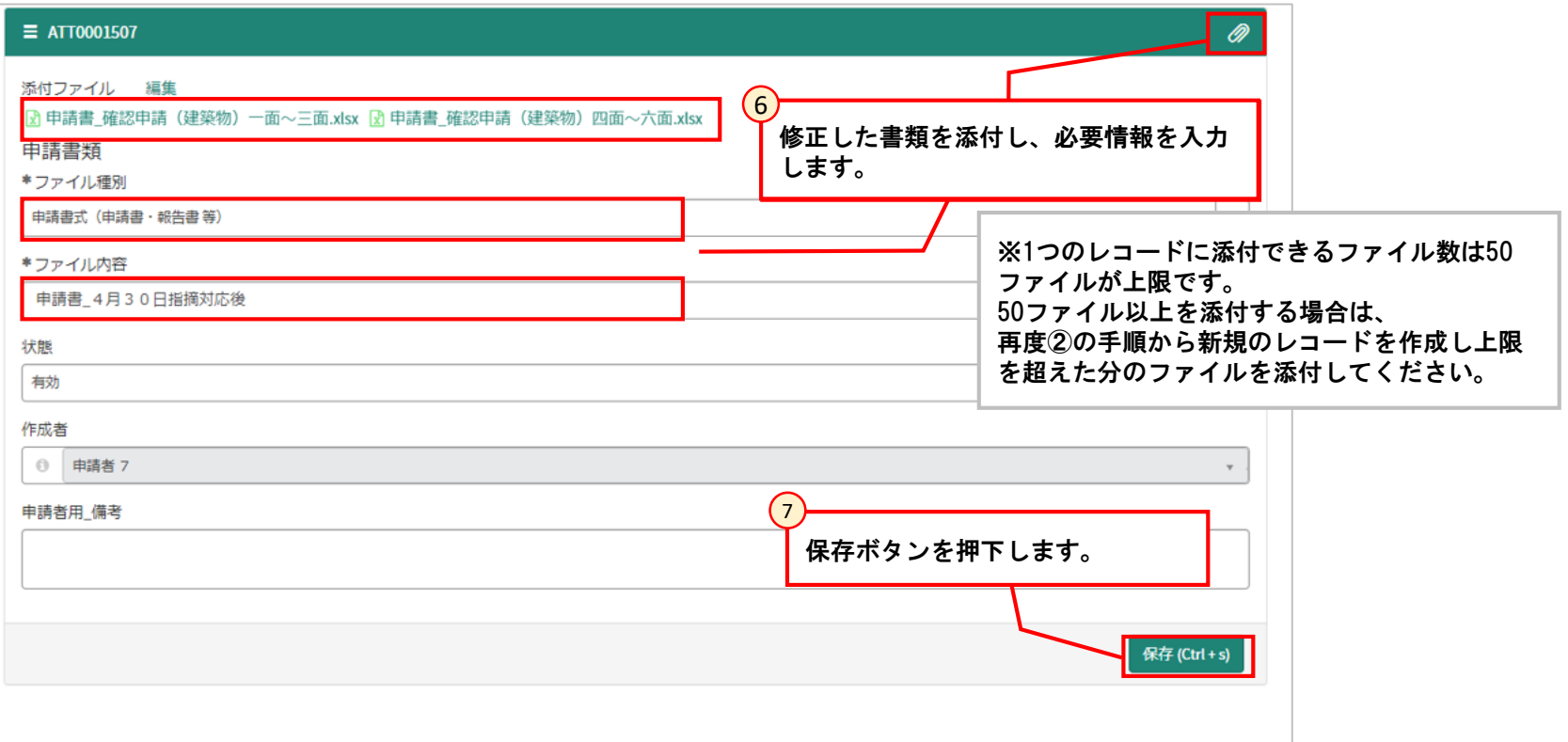

**[5.3 質疑対応]**

 $\ddot{\bullet}$ 

### **5.3.5 質疑事項の回答提出**

質疑事項の対応が完了したら回答を提出します。

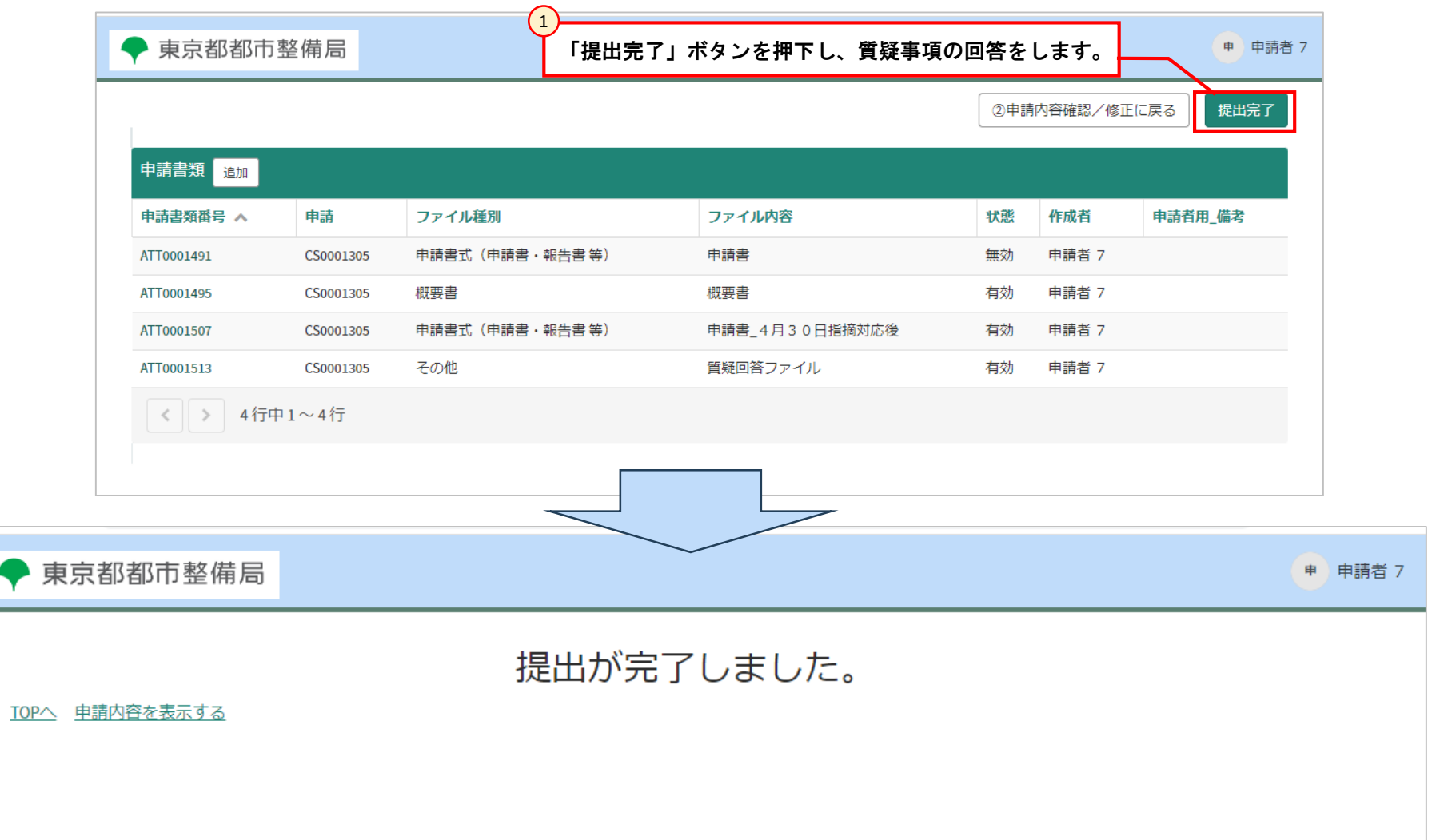

### **[5.4 (確認申請、許可・認定等の場合)審査完了通知]**

提出した確認申請、許可・認定等の手続きについては、審査が完了すると、申請者宛てに審査が完了した旨、メール通知されます。

### ・メールサンプル いちゃく しゅうしゃ しゅうしゅう かんこう おんこう ポータル画面

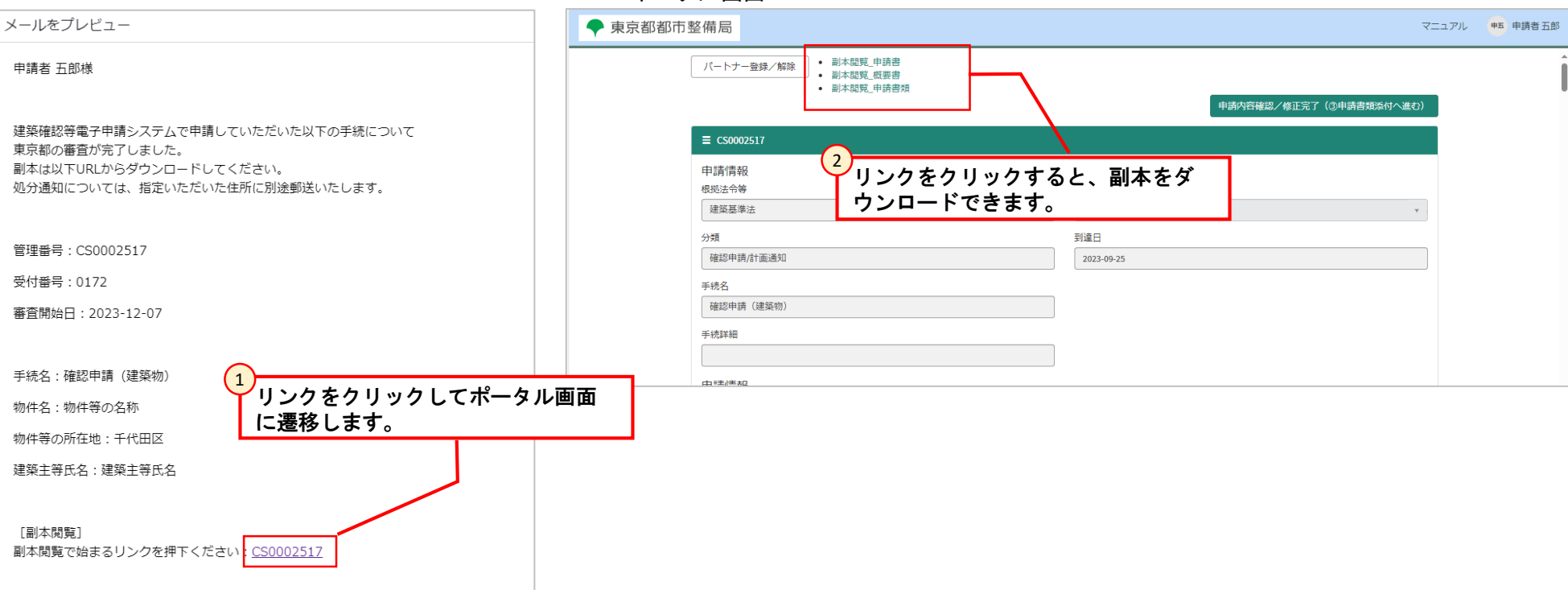

### **[5.4 (報告・届出等の場合)受理通知]**

### 提出した報告・届出等については、手続きの受理されると、申請者宛てにその旨メール通知されます。 件名:【建築確認等電子申請システム】届出/報告等受理通知

### ・メールサンプル

・ポータル画面

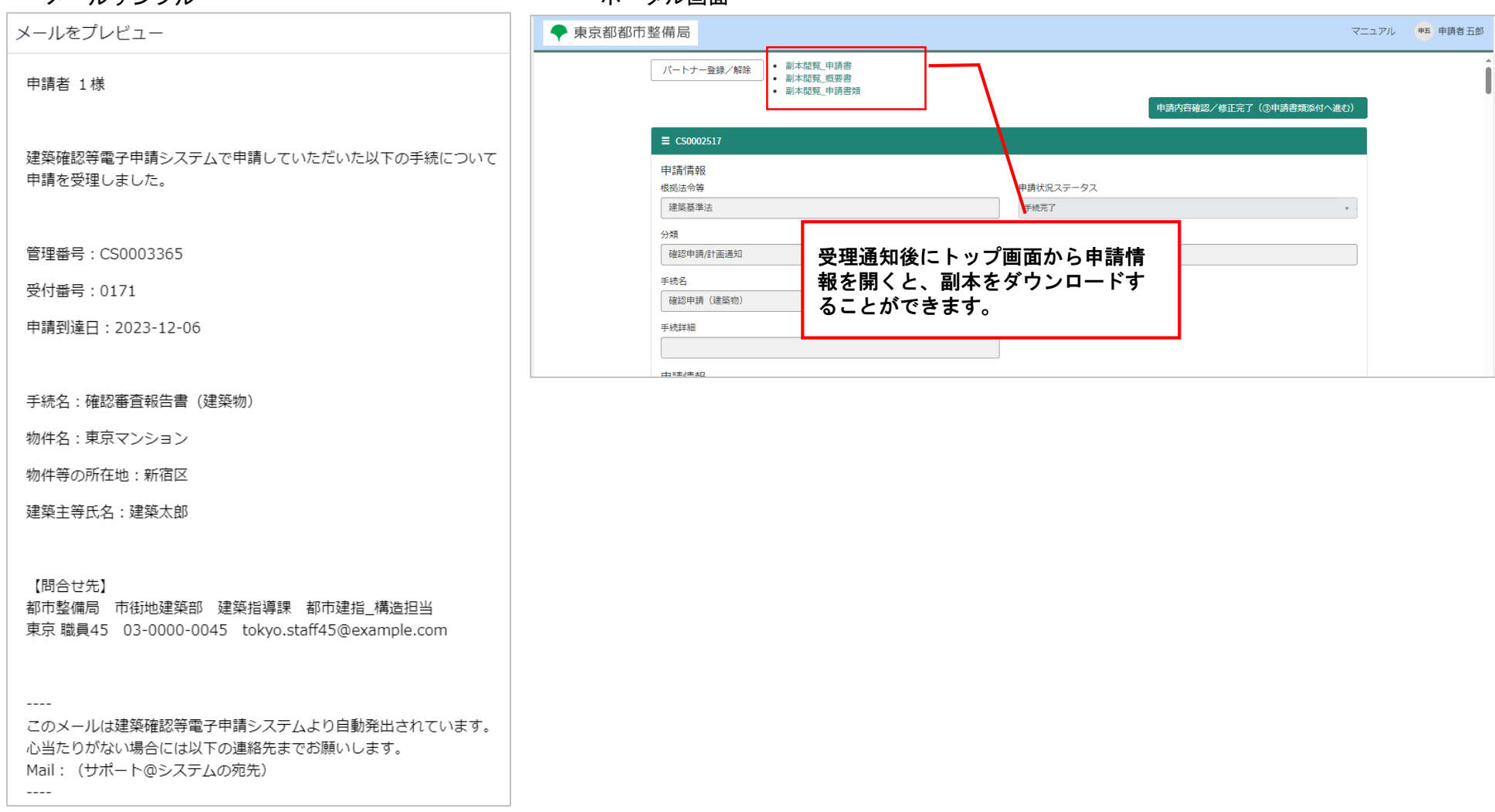

# **推奨システム動作環境**

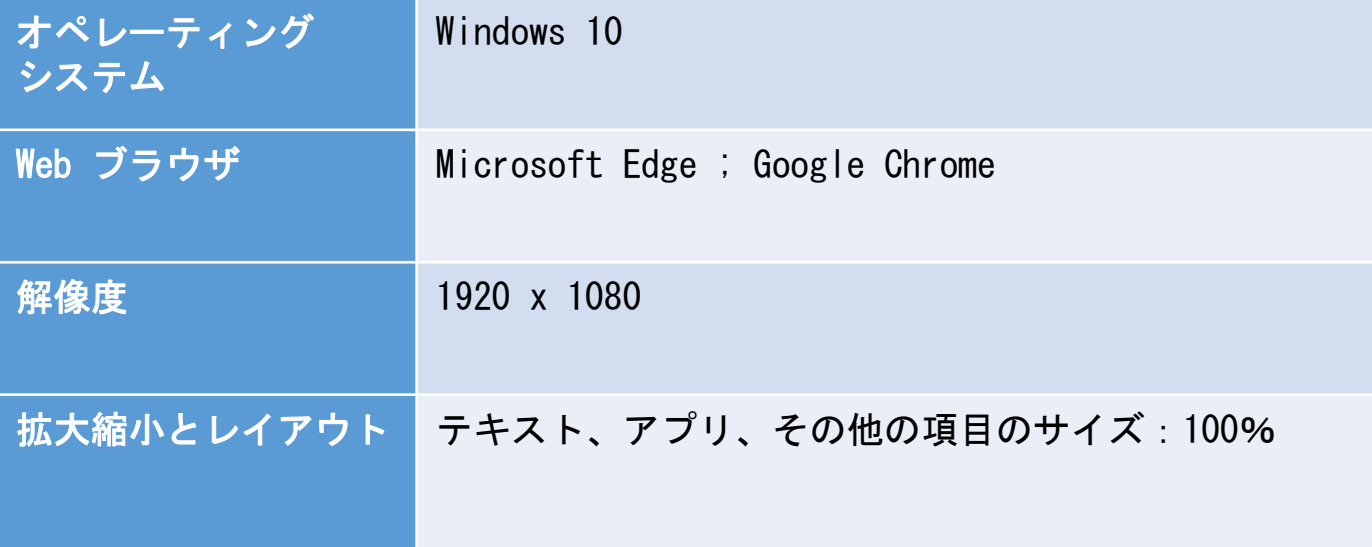